**Oracle® Java CAPS Adapter for SQL Server Tutorials**

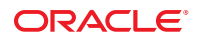

Part No: 821–2673 December 2011

Copyright © 2008, 2011, Oracle and/or its affiliates. All rights reserved.

This software and related documentation are provided under a license agreement containing restrictions on use and disclosure and are protected by intellectual property laws. Except as expressly permitted in your license agreement or allowed by law, you may not use, copy, reproduce, translate, broadcast, modify, license, transmit, distribute, exhibit, perform, publish or display any part, in any form, or by any means. Reverse engineering, disassembly, or decompilation of this software, unless required by law for interoperability, is prohibited.

The information contained herein is subject to change without notice and is not warranted to be error-free. If you find any errors, please report them to us in writing.

If this is software or related documentation that is delivered to the U.S. Government or anyone licensing it on behalf of the U.S. Government, the following notice is applicable:

#### U.S. GOVERNMENT RIGHTS

Programs, software, databases, and related documentation and technical data delivered to U.S. Government customers are "commercial computer software" or "commercial technical data" pursuant to the applicable Federal Acquisition Regulation and agency-specific supplemental regulations. As such, the use, duplication, disclosure, modification, and adaptation shall be subject to the restrictions and license terms set forth in the applicable Government contract, and, to the extent applicable by the terms of the Government contract, the additional rights set forth in FAR 52.227-19, Commercial Computer Software License (December 2007). Oracle America, Inc., 500 Oracle Parkway, Redwood City, CA 94065.

This software or hardware is developed for general use in a variety of information management applications. It is not developed or intended for use in any inherently dangerous applications, including applications that may create a risk of personal injury. If you use this software or hardware in dangerous applications, then you shall be responsible to take all appropriate fail-safe, backup, redundancy, and other measures to ensure its safe use. Oracle Corporation and its affiliates disclaim any liability for any damages caused by use of this software or hardware in dangerous applications.

Oracle and Java are registered trademarks of Oracle and/or its affiliates. Other names may be trademarks of their respective owners.

Intel and Intel Xeon are trademarks or registered trademarks of Intel Corporation. All SPARC trademarks are used under license and are trademarks or registered trademarks of SPARC International, Inc. AMD, Opteron, the AMD logo, and the AMD Opteron logo are trademarks or registered trademarks of Advanced Micro Devices. UNIX is a registered trademark of The Open Group.

This software or hardware and documentation may provide access to or information on content, products, and services from third parties. Oracle Corporation and its affiliates are not responsible for and expressly disclaim all warranties of any kind with respect to third-party content, products, and services. Oracle Corporation and its affiliates will not be responsible for any loss, costs, or damages incurred due to your access to or use of third-party content, products, or services.

# **Contents**

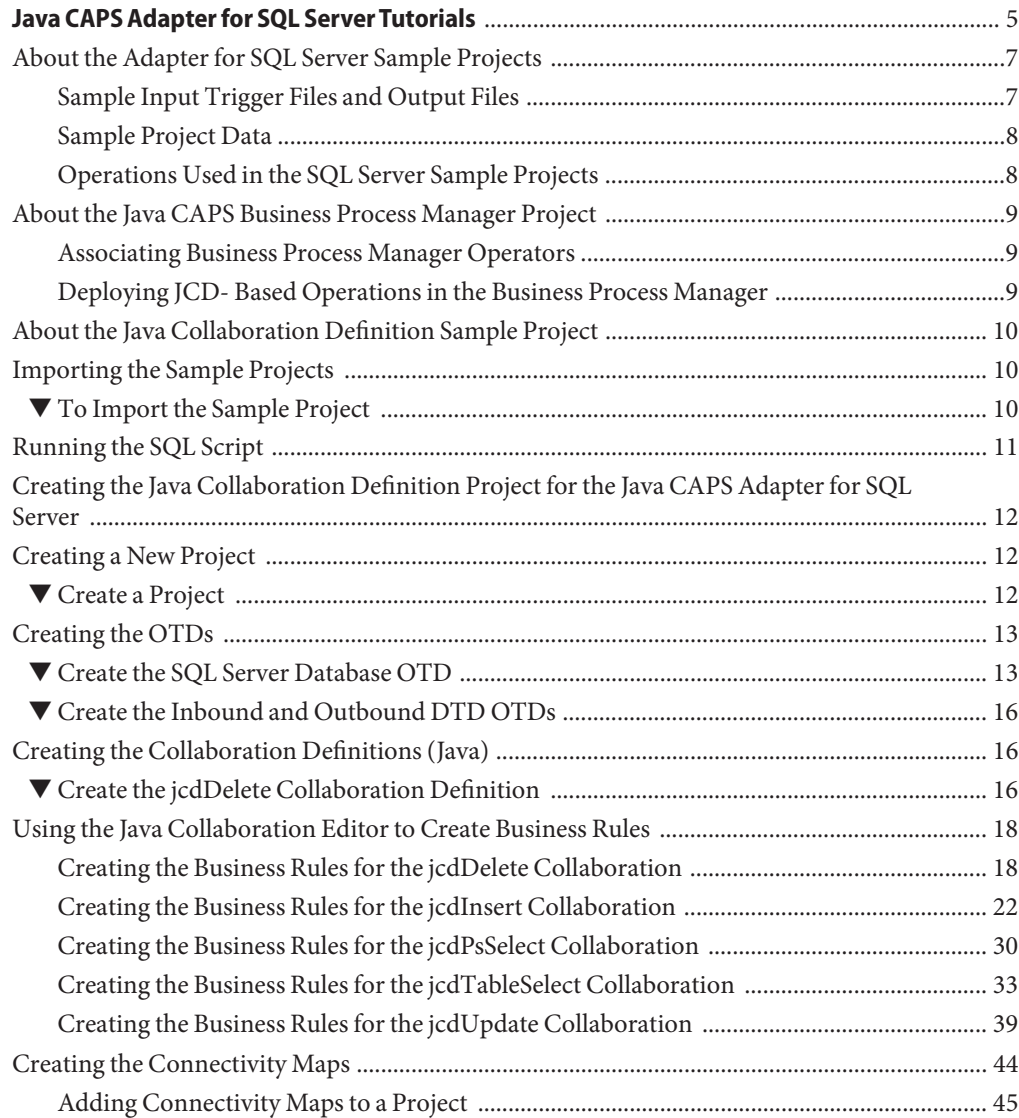

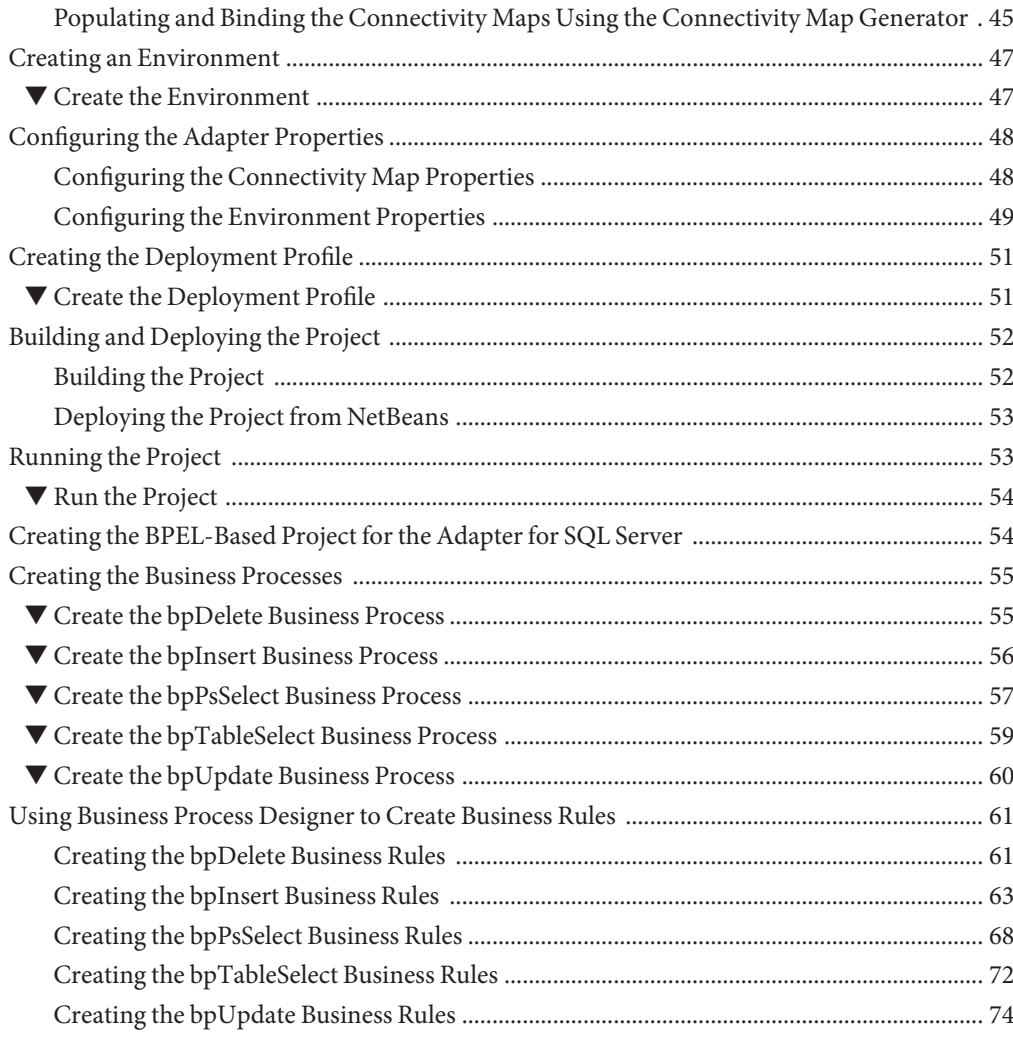

<span id="page-4-0"></span>The Java CAPS Adapter for SQL Server handles the communication details necessary to send and receive data between the Java CAPS environment and a Microsoft SQL Server Database. The Adapter can apply business logic defined within the collaboration rules or business processes to perform data identification, manipulation, and transformation operations.

The Java CAPS Adapter for SQL Server Tutorial provides two sample projects:

- **priSQLServer\_BPEL Sample Project**: Demonstrates how to create a Java CAPS Business Process Manager project that uses the SQL Server Adapter. The prjSQLServer\_BPEL sample project uses input files to pass data into a business process. There are four business processes that demonstrate the Insert, Update, Delete, and Select operations, and one process to demonstrate a Prepared Statement. Results are written out to an output file.
- **prjSQLServer\_JCD Sample Project**: Demonstrates how to create a Java Collaboration Definition (JCD) project that uses the SQL Server Adapter. The prjSQLServer\_JCD sample project uses input files to pass data into Collaborations. There are four Collaborations that demonstrate the Insert, Update, Delete, and Table Select operations, and one Collaboration to demonstrate a Prepared Statement. Results are written out to an output file.

It is assumed that you are already familiar with Java CAPS terminology and concepts.

**Note –** You can download the Sample Project files from [http://java.net/projects/](http://java.net/projects/javacaps-samples/pages/Home) [javacaps-samples/pages/Home](http://java.net/projects/javacaps-samples/pages/Home).

#### **What You Need to Know**

The following topics contain introductory and conceptual information for the Java CAPS Adapter for SQL Server Tutorial.

- ["About the Adapter for SQL Server Sample Projects" on page 7](#page-6-0)
- ["About the Java CAPS Business Process Manager Project" on page 9](#page-8-0)
- ["About the Java Collaboration Definition Sample Project" on page 10](#page-9-0)

#### **What You Need to Do**

The following topics contain the step-by-step instructions for importing and building the Adapter for SQL Server sample projects.

- ["Importing the Sample Projects" on page 10](#page-9-0)
- ["Running the SQL Script" on page 11](#page-10-0)

#### **What You Need to Do for the Java Collaboration Definition Project**

The following topics contain the step-by-step instructions for importing and building the Adapter for SQL Server Java Collaboration Definition Project (JCD) sample project.

- ["Creating the Java Collaboration Definition Project for the Java CAPS Adapter for SQL](#page-11-0) [Server" on page 12](#page-11-0)
	- ["Creating a New Project" on page 12](#page-11-0)
	- ["Creating the OTDs" on page 13](#page-12-0)
	- ["Creating the Collaboration Definitions \(Java\)" on page 16](#page-15-0)
	- ["Using the Java Collaboration Editor to Create Business Rules" on page 18](#page-17-0)
	- "Creating the Connectivity Maps" on page 44
	- ["Creating an Environment" on page 47](#page-46-0)
	- ["Configuring the Adapter Properties" on page 48](#page-47-0)
	- ["Creating the Deployment Profile" on page 51](#page-50-0)
	- ["Building and Deploying the Project" on page 52](#page-51-0)
	- ["Running the Project" on page 53](#page-52-0)

#### **What You Need to Do for the BPEL Project**

The following topics contain the step-by-step instructions for importing and building the Adapter for SQL Server BPEL Project sample project.

- ["Creating the BPEL-Based Project for the Adapter for SQL Server" on page 54](#page-53-0)
	- ["Creating a New Project" on page 12](#page-11-0)
	- ["Creating the OTDs" on page 13](#page-12-0)
	- ["Creating the Business Processes" on page 55](#page-54-0)
	- ["Using Business Process Designer to Create Business Rules" on page 61](#page-60-0)
	- "Creating the Connectivity Maps" on page 44
	- ["Creating an Environment" on page 47](#page-46-0)
	- ["Configuring the Adapter Properties" on page 48](#page-47-0)
	- ["Creating the Deployment Profile" on page 51](#page-50-0)
	- ["Building and Deploying the Project" on page 52](#page-51-0)
	- ["Running the Project" on page 53](#page-52-0)

# <span id="page-6-0"></span>**About the Adapter for SQL Server Sample Projects**

Topics covered in this section include:

- "Sample Input Trigger Files and Output Files" on page 7
- ["Sample Project Data" on page 8](#page-7-0)
- ["Operations Used in the SQL Server Sample Projects" on page 8](#page-7-0)

The Adapter for SQL Server sample project ZIP file contains two sample Projects, one that is Java Collaboration Definition (JCD) based, and one that uses the Business Process Manager (BPM).

Both the prjSQLServer JCD and prjSQLServer BPEL sample projects demonstrate how to:

- Select employee records from a database using a prepared statement.
- Select employee records from the db\_employee table.
- Insert employee records into the db employee table.
- Update an employee record in the db\_employee table.
- Delete an employee record from the db\_employee table.

# **Sample Input Trigger Files and Output Files**

In addition to the sample projects, the sql\_svr.zip file also includes six sample input trigger files and ten sample output files

Sample input files

- TriggerInsert.in.~in (for JCD projects only)
- TriggerBpInsert.in.~in (for BPM projects only)
- TriggerDelete.in.~in
- TriggerUpdate.in.~in
- TriggerPsSelect.in.~in
- TriggerTableSelect.in.~in

Sample output JCD files

- JCD Insert\_output().dat
- JCD\_Delete\_output().dat
- JCD Update\_output().dat
- JCD\_PsSelect\_output().dat
- JCD\_TableSelect\_output().dat

Sample output BPM files

- BPEL\_Insert\_output().dat
- BPEL\_Delete\_output().dat
- BPEL\_Update\_output().dat
- <span id="page-7-0"></span>■ BPEL\_TableSelect\_output().dat
- BPEL\_PsSelect\_output().dat

### **Sample Project Data**

Data used for the sample projects are contained within a table called db\_employee. The table has three columns, as follows:

| <b>Column Name</b> | Data Type        | Data Length |
|--------------------|------------------|-------------|
| emp_no             | <b>INTEGER</b>   | 10          |
| last name          | <b>VARCHAR</b>   | 30          |
| first_name         | <b>VARCHAR</b>   | 30          |
| rate               | <b>FLOAT</b>     | 15          |
| last_update        | <b>TIMESTAMP</b> | 19          |

**TABLE 1** Sample Project Data - db\_employee Table

**Note –** SQL Server databases do not accept table data with columns that include Boolean data types. For example, an SQL Server server expects a literal "T" or "F" for True or False Boolean values, and does not accept Java primitive Boolean True or False values.

### **Operations Used in the SQL Server Sample Projects**

The following database operations are used in both the Java Collaboration Definition-based and Business Process Manager sample projects:

- Delete
- Insert
- Select Prepared Statement
- Select Table
- Update

## <span id="page-8-0"></span>**About the Java CAPS Business Process Manager Project**

The prjSQLServer\_BPEL sample project uses input files to pass data into a business process. There are four business processes that demonstrate the Insert, Update, Delete, and Select operations, and one process to demonstrate a Prepared Statement. Results are written out to an output file.

This section contains the following topics

- "Associating Business Process Manager Operators" on page 9
- "Deploying JCD- Based Operations in the Business Process Manager" on page 9

## **Associating Business Process Manager Operators**

You can associate a Business Process Manager business process Activity with the Java CAPS Adapter for SQL Server both during the system design phase and during runtime.

To make this association, do the following:

- 1. Select the desired receive or write operation under the adapter in the NetBeans Projects window.
- 2. Drag the operation onto the Business Process Editor canvas.

The operation automatically changes to an Activity with an icon identifying the component that is the basis for the Activity.

At run time, the Business Process Manager engine invokes each step in the order defined in the business process. Using the engine's Web Services interface, the Activity invokes the Java CAPS Adapter for Batch.

# **Deploying JCD- Based Operations in the Business Process Manager**

You can deploy a Java Collaboration Definition-based component as an Activity in a business process. Once you associate the desired component with an Activity, the Business Process Manager invokes it using a Web Services interface. Java CAPS Enterprise Service Bus components that can interface with Business Process Manager include the following:

- Java Messaging Service (JMS)
- Object Type Definitions (OTDs)
- Adapters
- **Collaborations**

<span id="page-9-0"></span>Using the NetBeans IDE and Java CAPS Business Process Manager, you can add an Activity to a business process, then associate that Activity with Java CAPS Enterprise Service Bus component, for example, an adapter. Then, when Java CAPS Business Process Manager runs the business process, it automatically invokes that component using its Web Services interface.

# **About the Java Collaboration Definition Sample Project**

The prjSQLServer\_JCD sample Project uses input files to pass data into Collaborations. There are four Collaborations that demonstrate the Insert, Update, Delete, and Table Select operations, and one Collaboration to demonstrate a Prepared Statement. Results are written out to an output file.

#### **Assigning Operations in a Java Collaboration Definition-Based Project**

Database operations are listed as methods in the JCD.

Perform the following steps to access these methods:

- 1. Create a Collaboration that contains an OTD using SQL Server.
- 2. Right-click the OTD listed in your Collaboration and then click Select Method to Call.
- 3. Browse to and select a method to call.

## **Importing the Sample Projects**

Sample projects are available for implementation and product training. You can import the sample project files from the Java CAPS sample projects web site at [http://java.net/](http://java.net/projects/javacaps-samples/pages/Home) [projects/javacaps-samples/pages/Home](http://java.net/projects/javacaps-samples/pages/Home).

## **To Import the Sample Project**

Make sure that the repository is running and that all necessary SAR files and components have been loaded. Save all unsaved work before proceeding. **Before You Begin**

- **Open your browser and navigate to the Java CAPS sample projects web site at the above URL. 1**
- **Click the Database Adapters tab. 2**
- **Click the link for the Adapter for SQL Server, and save the file to a local directory. 3**
- **On your computer, navigate to the location where you save the file and extract the files using a utility such asWinZip. 4**
- <span id="page-10-0"></span>**Start NetBeans IDE and connect to the running repository: 5**
	- **a. On the NetBeans toolbar, selectTools**→**CAPS Repository**→**Connect.**
	- **b. Supply or accept the connection values.**
	- **c. Click Connect.**
- **From the NetBeans toolbar, selectTools**→**CAPS Repository**→**Import Project.** The Import Manager appears. **6**
- **In the Import Manager dialog box, browse to the location of the sample project archive file you extracted earlier, and select the ZIP file for the project you want to import. 7**
- **In the Destination Project field, select AsTop-Level. 8**
- **When the sample project has successfully imported, click Close. 9**
- **Click Import. 10**

The new project appears in the Projects window.

After you Import a project, there are several steps required to configure, deploy, and run the project. **Next Steps**

See the following sections for directions to complete your imported project:

- "Running the SQL Script" on page 11
- ["Configuring the Adapter Properties" on page 48](#page-47-0)
- ["Creating the Deployment Profile" on page 51](#page-50-0)
- ["Building and Deploying the Project" on page 52](#page-51-0)
- ["Running the Project" on page 53](#page-52-0)

#### **Running the SQL Script**

The data used for both the Java Collaboration Definition and Business Process Manager sample projects are contained within a table called db\_employee. You create this table by running the SQL statement SQLServer sample script.sql, that is included in the sample Project. Note that you must use a database tool to run the script.

The SQL statement designed for the sample projects, is as follows:

```
drop table db_employee
go
create table db_employee (
```
Java CAPS Adapter for SQL Server Tutorials 11

```
EMP_NO int,
 LAST_NAME varchar(30),
 FIRST NAME varchar(30),
 RATE float,
 LAST UPDATE datetime)
go
```
The sample Projects provided with the Java CAPS Adapter for SQL Server use input files to pass predefined data or conditions into the Collaboration or business process, which then transform the database contents, and deliver the ResultSet.

# **Creating the Java Collaboration Definition Project for the Java CAPS Adapter for SQL Server**

The Java Collaboration Definition (JCD) project uses Business Rules defined within Java Collaborations that rely on Object Type Definitions. You can use the predefined sample projects you downloaded, or you can create the entire project from scratch. This section provides step-by-step instructions for manually creating the prjSQLServer\_JCD sample Project. If you prefer to use the predefined sample projects, skip over the first steps listed here and start with ["Configuring the Adapter Properties" on page 48.](#page-47-0)

The following steps are required to create the project:

- "Creating a New Project" on page 12
- ["Creating the OTDs" on page 13](#page-12-0)
- ["Creating the Collaboration Definitions \(Java\)" on page 16](#page-15-0)
- ["Using the Java Collaboration Editor to Create Business Rules" on page 18](#page-17-0)
- "Creating the Connectivity Maps" on page 44
- ["Creating an Environment" on page 47](#page-46-0)
- ["Configuring the Adapter Properties" on page 48](#page-47-0)
- ["Creating the Deployment Profile" on page 51](#page-50-0)
- ["Building and Deploying the Project" on page 52](#page-51-0)
- ["Running the Project" on page 53](#page-52-0)

# **Creating a New Project**

First, create a new project in the NetBeans IDE

# ▼ **Create a Project**

- **Start the NetBeans IDE 1**
- **Click the New Project icon, or select File**→**New Project, to launch the New Project wizard. 2**
- <span id="page-12-0"></span>**In Step 1 of theWizard, select CAPS**→**ESB from the Categories column, select CAPS Repository-Based Project from the Projects column, and click Next. 3**
- **In Step 2 of theWizard, specify the project name (for this project, use prjSQLServer\_JCD if you are creating the Java Collaboration project, or prjSQLServer\_BPEL if you are creating the business process project). 4**
- **Click Finish. 5**

For your next step, see "Creating the OTDs" on page 13. **Next Steps**

## **Creating the OTDs**

The Database OTD Wizard generates Object Type Definitions (OTDs) by connecting to external data sources and creating corresponding OTDs. The sample project requires three OTDs to interact with the SQL Server Adapter.

These OTDs are:

- otdSQLServer: SQL Server Database OTD
- OTDInputDTD\_DBemployees: Inbound DTD OTD
- OTDOutputDTD\_DBemployees: Outbound DTD OTD

The sample project ZIP file includes DTDs used to create the inbound and outbound DTD OTDs.

## ▼ **Create the SQL Server Database OTD**

**Right-click the new Project in the Projects window, point to New, and then select Object Type Definition. 1**

The New Object Type Definition Wizard appears.

- **In Step 1 of the wizard, select the wizard type. In this case, select SQL Database as the wizard 2 type. Click Next.**
- **In Step 2 of the wizard, specify the database connection information. 3**

The connection information fields are:

- Host name
- Port
- Database
- User name
- Password
- **Once you have entered the correct information in the connection fields, click Next. 4**
- **In Step 3 of the wizard, select the types of database object you want to include in your project 5**

For this example, select the following:

- Tables/Views/Aliases
- Prepared Statements
- **Click Next. 6**
- **In Step 4 of the wizard, select the table for the project. Click Add. 7**

The Add Tables dialog box appears.

**From the AddTables dialog box, search for or enter the name of the database. 8**

For this example, use the db\_employee table.

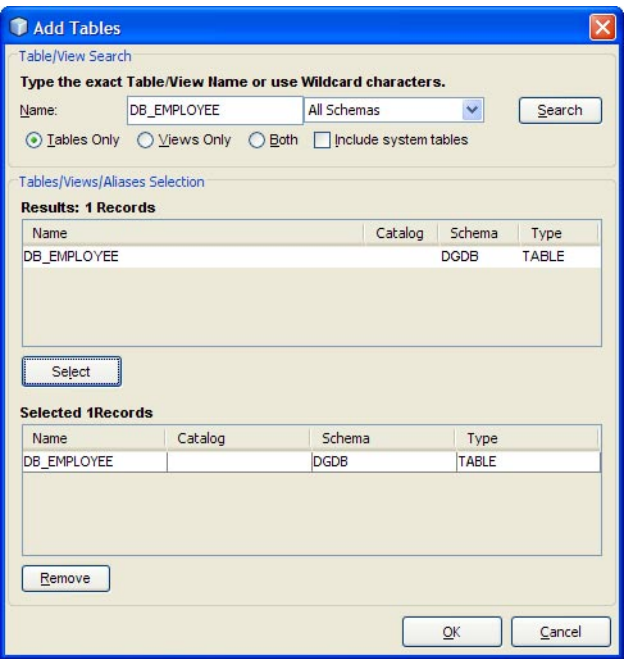

**When the database appears in the Results selection frame, click Select, and click OK to close the 9 AddTable dialog box.**

#### **Click Next. 10**

The Add Prepared Statements window appears.

#### **Click Add. 11**

The Add Prepared Statement dialog box appears.

**In the Add Prepared Statements dialog box, enter Select\_ps as the Prepared Statement Name, 12 and enter the following as the SQL Statement:**

select \* from db\_employee where emp\_no > ? order by emp\_no

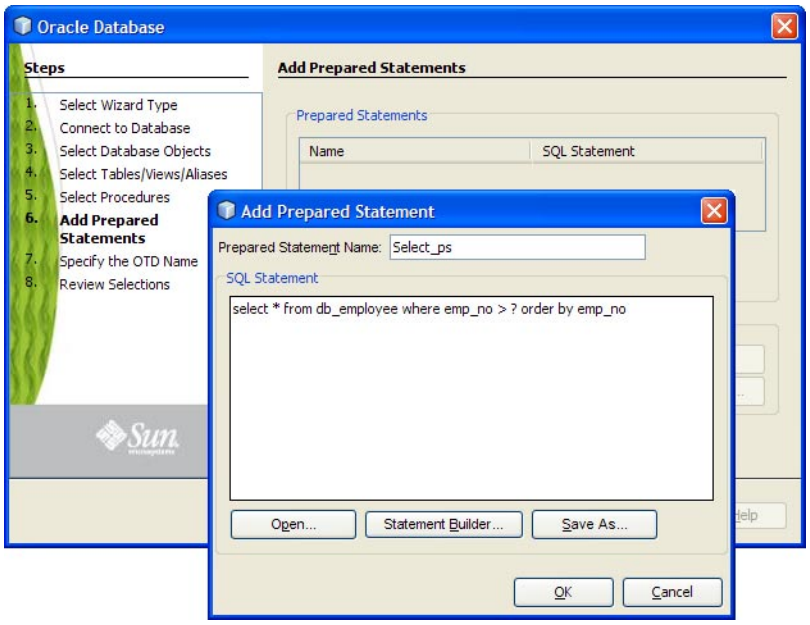

**Note –** In this example, the SQL statement includes the ? placeholder for input. This placeholder represents the Where Clause.

- **Click OK to close the Add Prepared Statement dialog box, and then click Next. 13**
- **In Step 7 of the wizard, enter a name for the OTD. In this example, use otdSQLServer. 14**
- **Click Next. 15**
- **In Step 8 of the wizard, review your settings, then click Finish to create the OTD. 16**

# <span id="page-15-0"></span>**Create the Inbound and Outbound DTD OTDs**

**To create the inbound DTD OTD, right-click the project in the NetBeans Projects window, point 1 to New, and then select ObjectType Definition.**

The New Object Type Definition Wizard appears.

- **Select DTD as the wizard type, and click Next. 2**
- **Browse to and select the otdInputDTD.dtd file that was extracted with the sample project. Click 3 Select, and click Next.**
- **In Step 3 of the wizard, select the otdInputDTD\_DBemployees document element, and click 4 Next.**
- **In Step 4 of the wizard, accept the default option settings, and click Finish. 5**

The new OTD, otdInputDTD\_DBemployees, now appears under the project's otdALL node, in the Projects window.

**To create the otdOutputDTD\_DBemployees OTD, repeat steps 1–5 above, substituting otdOutputDTD.dtd for the DTD in step 3. 6**

When you are finished, the project's otdALL folder now contains three OTDs: otdSQLServer, otdInputDTD\_DBemployees, and otdOutputDTD\_DBemployees.

- For your next step, see: **Next Steps**
	- "Creating the Collaboration Definitions (Java)" on page 16 if you are creating the prjSQLServer\_JCD Project.
	- ["Creating the Business Processes" on page 55](#page-54-0) if you are creating the priSQLServer\_BPEL Project.

# **Creating the Collaboration Definitions (Java)**

The sample project uses five Java Collaboration Definitions. Once these Collaborations are created you can write the Business Rules for each using the Collaboration Editor.

# **Create the jcdDelete Collaboration Definition**

**Right-click the new Project in the Projects window, point to New and then select Collaboration Definition (Java). 1**

The Collaboration Definition Wizard (Java) appears.

- **Enter the name of the Collaboration (for this Collaboration enter jcdDelete) and click Next. 2**
- **In Step 2 of the wizard, double-click CAPS Components Library**→**Adapters**→**File**→**FileClient** →**receive to add the File Adapter's receive web service operation. Click Next. 3**
- **In Step 3 of the wizard, double-click prjSQLServer\_JCD**→**otdALL**→**otdSQLServer. 4** The otdSQLServer OTD is added to the Selected OTDs field.
- **Click the Up One Level button to return to Projects level, then select CAPS Components Library 5** →**Adapters**→**File**→**FileClient to add the File Adapter's FileClient OTD to the Collaboration.**
- **Click Finish. 6**

The new Collaboration is added to your project's jcdALL node in the Projects window.

**Create the other four Collaborations using the Collaboration DefinitionWizard, similar to the 7 way you created the jcdDelete Collaboration, but using the following parameters:**

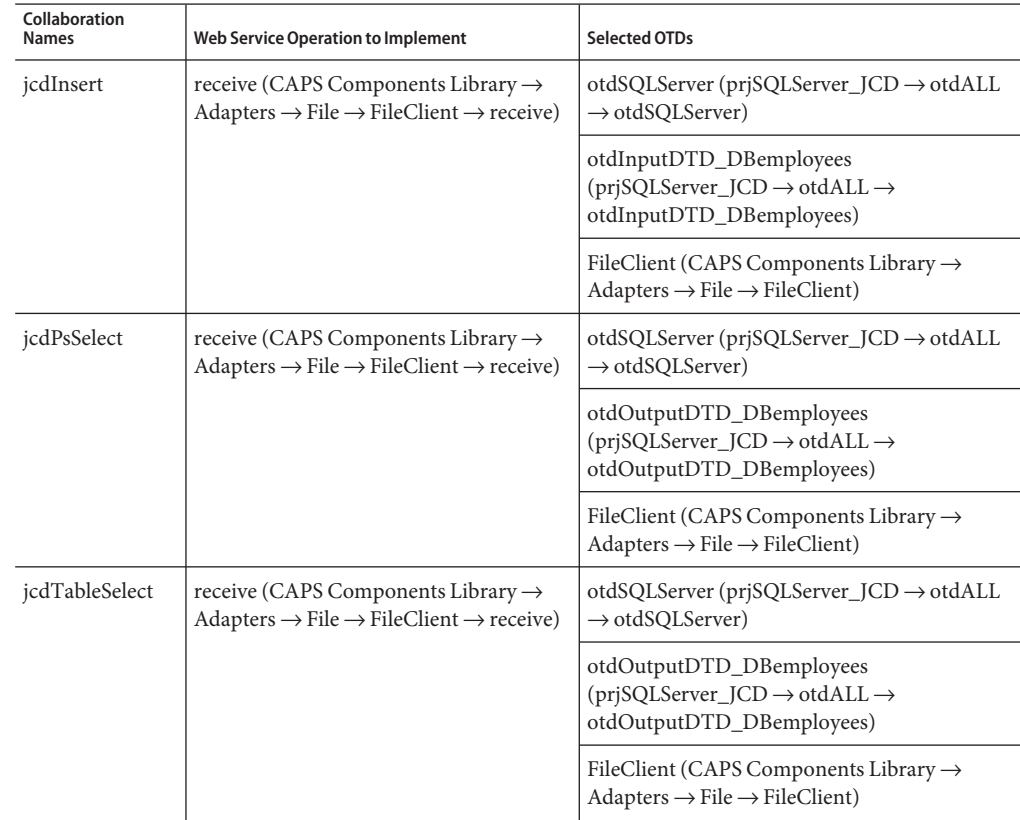

<span id="page-17-0"></span>

| Collaboration<br><b>Names</b> | Web Service Operation to Implement                                                                                        | Selected OTDs                                                                                            |
|-------------------------------|----------------------------------------------------------------------------------------------------|----------------------------------------------------------------------------------------------------|
| jcdUpdate                     | receive (CAPS Components Library $\rightarrow$<br>$Adapters \rightarrow File \rightarrow FileClient \rightarrow receive)$ | otdSQLServer (prjSQLServer_JCD $\rightarrow$ otdALL<br>$\rightarrow$ otdSQLServer)                       |
|                               |                                                                                                    | FileClient (CAPS Components Library $\rightarrow$<br>$Adapters \rightarrow File \rightarrow FileClient)$ |

For your next step, see "Using the Java Collaboration Editor to Create Business Rules" on page 18. **Next Steps**

# **Using the Java Collaboration Editor to Create Business Rules**

The prjSQLServer\_JCD Project uses the five Java Collaborations you created previously. To complete the Collaborations, use the Java Collaboration Editor's Business Rules Designer to create the business rules.

The Java Collaboration Editor also allows you to enter Java code to create business rules. The Java Source code is provided at the end of each Collaboration section, and can be copied into the Collaboration Editor's Java Source Editor to create the Collaboration.

This section contains the following topics:

- "Creating the Business Rules for the jcdDelete Collaboration" on page 18
- ["Creating the Business Rules for the jcdInsert Collaboration" on page 22](#page-21-0)
- ["Creating the Business Rules for the jcdPsSelect Collaboration" on page 30](#page-29-0)
- ["Creating the Business Rules for the jcdTableSelect Collaboration" on page 33](#page-32-0)
- ["Creating the Business Rules for the jcdUpdate Collaboration" on page 39](#page-38-0)

## **Creating the Business Rules for the jcdDelete Collaboration**

The jcdDelete Collaboration implements the Input Web Service Operation to read the TriggerDelete.in file and then delete the record emp\_no = 500. The Collaboration also writes a message to JCD\_Delete\_output0.dat to confirm a deleted record.

**Note –** The where clause in the business rule reads the trigger value as a placeholder for input. This permits you to modify the query to select a specific record. Also note that all records are selected from the database when the TriggerDelete.in file is empty.

#### **Create the jcdDelete Collaboration Business Rules**

**From the Projects window, double-click the jcdDelete Collaboration under your project's jcdALL node. 1**

The Java Collaboration Editor opens to the jcdDelete Collaboration.

- **Create the Copy "Deleting record............" to FileClient\_1.Text rule. 2**
	- **a. From the Business Rules Designer toolbar's String menu, select Literal String.** A String method box is added to the Business Rules Designer canvas.
	- **b. Double-click the value field of the String method box and enter Deleting record............ as the value.**
	- **c. Map the output node of the String method box toText, under FileClient\_1 in the right pane of the Business Rules Designer.To do this, click on the output node of the String method box, and drag your cursor to theText node under FileClient\_1 in the right pane of the Business Rules Designer.**

A visible link now connects the output node of the String method box and the Text node. The Business Rules tree now displays the new rule: Copy "Deleting record............" to FileClient\_1.Text.

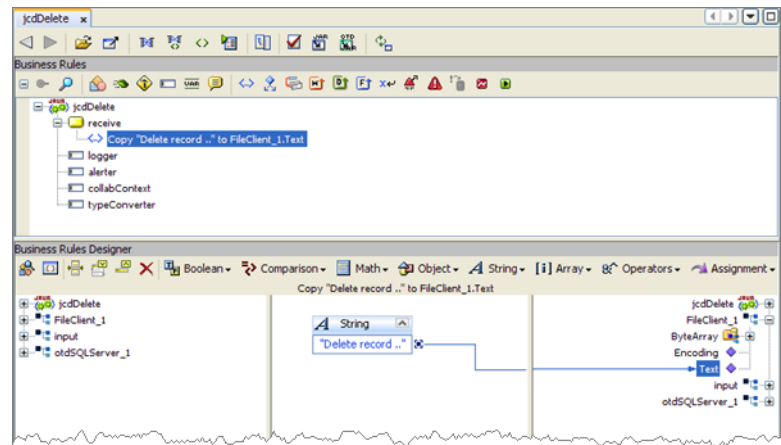

- **Create the FileClient\_1.write rule. 3**
	- **a. Click the rule icon on the Business Rules toolbar to add a new rule in the Business Rules pane.**

**b. Right-click the FileClient\_1 node in the left pane of the Business Rules Designer, and choose Select method to call from the popup menu.**

The method selection window appears.

**c. Select and double-click write() from the method selection window.**

The write method box appears in the Business Rules Designer canvas. The FileClient 1.write rule is added to the Business Rules tree.

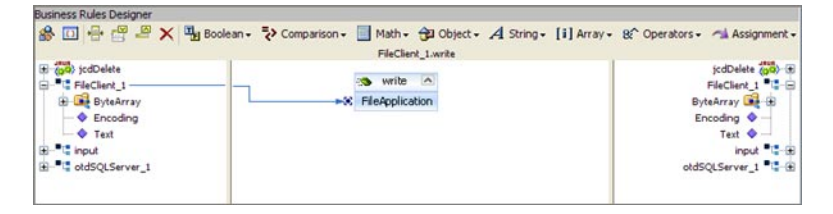

- **Create the otdSQLServer\_1.Db\_employee.delete(input.Text) rule. 4**
	- **a. Click the rule icon on the Business Rules toolbar to add a new rule in the Business Rules pane.**
	- **b. Right-click Db\_employee under the otdSQLServer\_1 node in the left pane of the Business Rules Designer, and choose Select Method to Call from the popup menu.**

The method selection window appears.

**c. Select delete(StringsWhere) from the method selection window.**

The delete method box appears in the Business Rules Designer canvas, and a link connects the Db\_employee node in the left pane of the Business Rules Designer to the Db\_employee input node of the delete method box.

**d. MapText under the input node in the left pane of the Business Rules Designer to the sWhere (String) input node of the delete method box.**

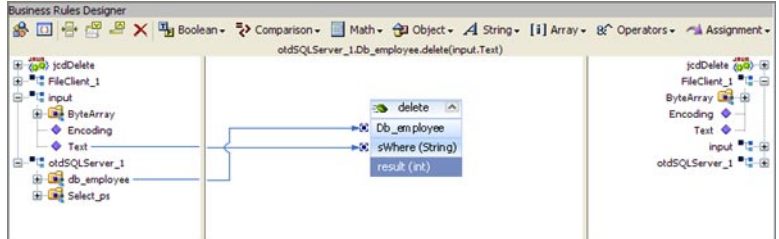

- **Create the Copy "Delete Done." to FileClient\_1.Text rule. 5**
	- **a. Click the rule icon on the Business Rules toolbar to add a new rule in the Business Rules pane.**

**b. From the Business Rules Designer toolbar's String menu, select Literal String.**

A String method box is added to the Business Rules Designer canvas.

- **c. Double-click the value field of the String method box and enter Delete Done as the value.**
- **d. Map the output node of the String method box toText, under FileClient\_1 in the right pane of the Business Rules Designer.**

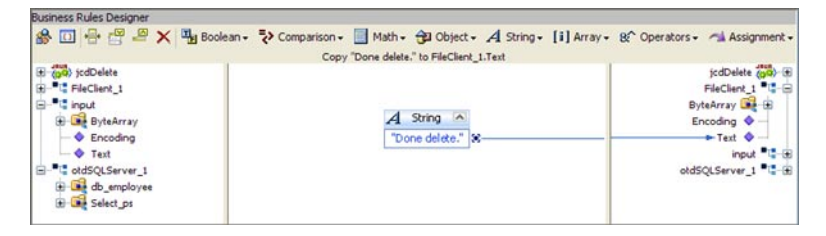

- **Create the FileClient\_1.write rule. 6**
	- **a. Click the rule icon on the Business Rules toolbar to add a new rule in the Business Rules pane.**
	- **b. Right-click the FileClient\_1 node in the left pane of the Business Rules Designer, and choose Select method to call from the popup menu.**

The method selection window appears.

**c. Select and double-click write() from the method selection window.**

The write method box appears in the Business Rules Designer canvas. The FileClient 1.write rule is added to the Business Rules tree.

#### **Click Save All to save your current changes. 7**

The completed jcdDelete Collaboration definition appears as follows:

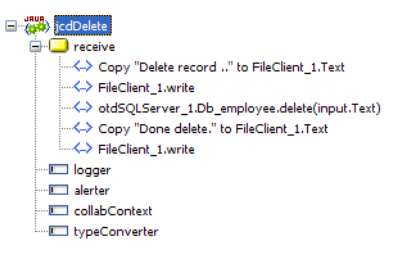

#### **jcdDelete Collaboration Java Code**

The completed Java source code for the jcdDelete Collaboration appears as follows:

```
package prjSQLServer_JCDjcdALL;
```

```
public class jcdDelete
{
   public com.stc.codegen.logger.Logger logger;
   public com.stc.codegen.alerter.Alerter alerter;
   public com.stc.codegen.util.CollaborationContext collabContext;
   public com.stc.codegen.util.TypeConverter typeConverter;
   public void receive( com.stc.connector.appconn.file.FileTextMessage input,
otdSQLServer.OtdSQLServerOTD otdSQLServer_1, com.stc.connector.appconn.file.
FileApplication FileClient 1)
      throws Throwable
   {
      FileClient 1.setText( "Delete record .." );
      FileClient 1.write();
      otdSQLServer_1.getDb_employee().delete( input.getText() );
      FileClient_1.setText( "Done delete." );
      FileClient 1.write();
  }
}
```
**Note –** The above code has been wrapped for display purposes.

## **Creating the Business Rules for the jcdInsert Collaboration**

The jcdInsert Collaboration implements the Input Web Service Operation to read the TriggerInsert.in. file. It then unmarshals data from the input data into the otdInputDTD\_DBEmployees OTD, calls the otdSQLServer OTD, and inserts records into the database via a For Loop. The Collaboration also writes a message to JCD\_Insert\_output0.dat to confirm an inserted record.

#### **Create the jcdInsert Collaboration Business Rules**

**From the Project window, double-click the jcdInsert Collaboration under your project's jcdALL node. 1**

The Java Collaboration Editor opens to the jcdInsert Collaboration.

- **Create the Copy "Inserting records in to db\_employee table......" to 2 FileClient\_1.Text rule.**
	- **a. Click the rule icon on the Business Rules toolbar to add a new rule in the Business Rules pane.**

**b. From the Business Rules Designer toolbar's String menu, select Literal String.**

A String method box is added to the Business Rules Designer canvas.

- **c. Double-click the value field of the String method box and enter Inserting records in to db\_employee table...... as the value.**
- **d. Map the output node of the String method box toText under FileClient\_1 in the right pane of the Business Rules Designer.**
- **Create the FileClient\_1.write rule. 3**
	- **a. Click the rule icon on the Business Rules toolbar to add a new rule in the Business Rules pane.**
	- **b. Right-click the FileClient\_1 node in the left pane of the Business Rules Designer, and choose Select method to call from the popup menu.**

The method selection window appears.

**c. Select and double-click write() from the method selection window.**

The write method box appears in the Business Rules Designer canvas. The FileClient 1.write rule is added to the Business Rules tree.

- **Create the otdInputDTD\_DB\_Employee\_1.unmarshalFromString(input.Text) rule. 4**
	- **a. Click the rule icon on the Business Rules toolbar to add a new rule in the Business Rules pane.**
	- **b. Right-click otdInputDTD\_DB\_Employee\_1 in the left pane of the Business Rules Designer, and choose Select Method to Call from the popup menu.**

The method selection window appears.

**c. Select unmarshalFromString(String in) from the method selection window.**

The unmarshalFromString method box appears in the Business Rules Designer canvas, and a link connects the otdInputDTD\_DB\_Employee\_1 node in the left pane of the Business Rules Designer to the Db\_employee input node of the unmarshalFromString method box.

**d. MapText under the input node in the left pane of the Business Rules Designer to the in (String) input node of the unmarshalFromString method box.**

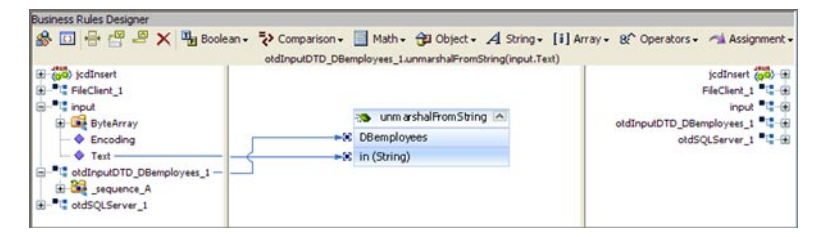

- **Create the otdSQLServerotdSQLServer\_1.Db\_employee.insert rule. 5**
	- **a. Click the rule icon on the Business Rules toolbar to add a new rule in the Business Rules pane.**
	- **b. Right-click Db\_employee under the otdSQLServer\_1 node in the left pane of the Business Rules Designer, and choose Select Method to Call from the popup menu.**

The method selection window appears.

**c. Select insert() from the method selection window.**

The insert method box appears in the Business Rules Designer canvas, and a link connects the db\_employee node in the left pane of the Business Rules Designer to the Db\_employee input node of the insert method box.

- **Create the For Loop: i1 is less than count of 6 otdInputDTD\_DB\_Employee\_1.X\_sequence\_A rule.**
	- **a. Click the For Loop icon on the Business Rules toolbar to add a For Loop to the Business Rules tree.**
	- **b. Right-click counter initialization node under the For Loop, and select Local Variable from the popup menu.**

The Create Variable dialog box appears.

**c. In the Create Variable dialog box, enter i1 as the name, select Primitive: int as the type, and click OK.**

The i1 variable is added to the Business Rules Designer.

- **d. Select condition: ? under the For Loop on the Business Rules tree.**
- **e. Right-click the i1 variable node in the left pane of the Business Rules Designer, and choose Select Method to Call from the popup menu.**

**f. Select LessThan from the method selection window.**

The Less Than method box appears in the Business Rules Designer canvas, and a link connects the i1 variable node in the left pane of the Business Rules Designer to the number1 input node of the i1 method box.

- **g. Right-click otdInputDTD\_DB\_Employee\_1 node in the left pane of the Business Rules Designer, and choose Select Method to Call from the popup menu.**
- **h. Select countX\_sequence\_A() from the method selection window.**

The countX\_sequence\_A method box appears in the Business Rules Designer canvas, and a link connects the otdInputDTD\_DB\_Employee\_1 node in the left pane of the Business Rules Designer to the Db\_Employee input node of the countX\_sequence\_A method box.

- **i. Map the result (int) output node of the countX\_sequence\_A method box to the number2 (num) input node of the LessThan method box.**
- **j. Map the result (boolean) output node of the LessThan method box to the For Loop condition node in the right pane of the Business Rules Designer.**

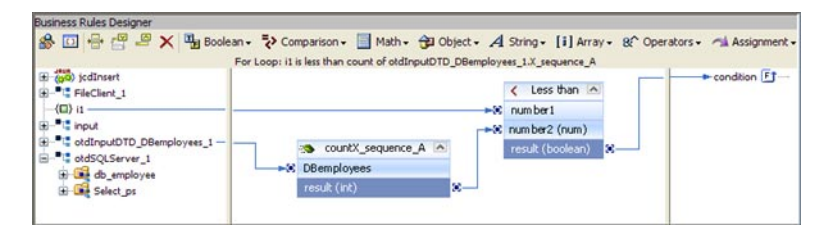

- **Create the Copy i1 + 1 to i1 rule beneath the For Loop**  $\rightarrow$  Steps node. **7**
	- **a. Select the Steps node under the For Loop and click the rule icon on the Business Rules toolbar to add a new rule.**
	- **b. Right-click the i1 variable node in the left pane of the Business Rules Designer, and choose Select Method to Call from the popup menu.**

The method selection window appears.

**c. Select Add from the method selection window.**

The Add method box appears in the Business Rules Designer canvas, and a link connects the i1 node in the left pane of the Business Rules Designer to the value1 input node of the insert method box.

**d. Double-click the value2 field and enter 1 as the value.**

- **e. Map the result output node of the Add method box to the i1 variable node in the right pane of the Business Rules Designer.**
- **Create the Copy 8**

**Integer.parseInt(otdInputDTD\_DBemployees\_1.X\_sequence\_A[i1].EmpNo) to otdSQLServer\_1.Db\_employee.EMP\_NO rule beneath the For Loop**→**rules node.**

- **a. Select the rules node under the For Loop in the Business Rules tree, and click the rule icon on the Business Rules toolbar to add a new rule.**
- **b. From the Business Rules Designer toolbar, click Class Browser.**

The Class Browser appears.

**c. From the Class Browser, select Integer as the class, and select parceInt(String s) as the method. Click Select.**

TheInteger.parseInt method box is added to the Business Rules Designer canvas.

- **d. Map the EmpNo node, under otdInputDTD\_DBemployee\_1**→**sequence\_A in the left pane of the Business Rules Designer to the s (String) input node of the Integer.parseInt method box.**
- **e. Map the result (int) output node of the Integer.parseInt method box to EMP\_NO node, under otdSQLServer\_1 otdSQLServer\_1**→**db\_employee in the right pane of the Business Rules Designer.**

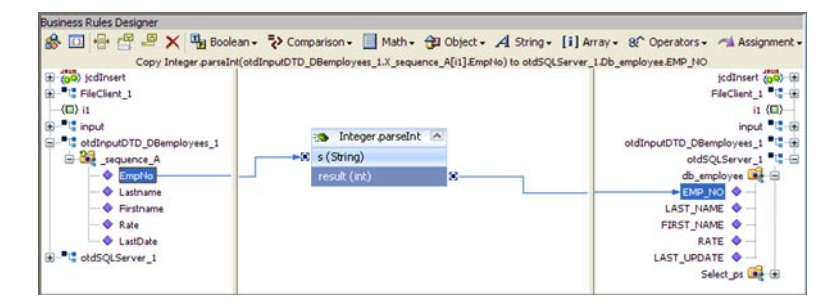

- **Create the Copy otdInputDTD\_DBemployee\_1.X\_sequence\_A[i1].Lastname to otdSQLServer\_1.db\_employee.LAST\_NAME rule under the last rule. 9**
	- **a. Click the rule icon on the Business Rules toolbar to add a new rule.**
	- **b. Map the Lastname node, under otdInputDTD\_DBemployee\_1**→**sequence\_A in the left pane of the Business Rules Designer to the LAST\_NAME node, under otdSQLServer\_1 otdSQLServer\_1**→**db\_employee in the right pane of the Business Rules Designer.**
- **Create the Copy otdInputDTD\_DBemployee\_1.X\_sequence\_A[i1].Firstname to 10 otdSQLServer\_1.db\_employee.FIRST\_NAME rule under the last rule.**
	- **a. Click the rule icon on the Business Rules toolbar to add a new rule.**
	- **b. Map the Firstname node, under otdInputDTD\_DBemployee\_1**→**sequence\_A in the left pane of the Business Rules Designer to the FIRST\_NAME node, under otdSQLServer\_1 otdSQLServer\_1**→**db\_employee in the right pane of the Business Rules Designer.**
- **Create the Copy 11**

**Double.parseDouble(otdInputDTD\_DBemployees\_1.X\_sequence\_A[i1].Rate) to otdSQLServer\_1.Db\_employee.RATE rule beneath the For Loop**→**rules node.**

- **a. Select the rules node under the For Loop in the Business Rules tree, and click the rule icon on the Business Rules toolbar to add a new rule.**
- **b. From the Business Rules Designer toolbar, click Class Browser.**

The Class Browser appears.

**c. From the Class Browser, select Double as the class, and parseDouble(String s) as the method. Click Select.**

The Double.parseDouble method box is added to the Business Rules Designer canvas.

- **d. Map the Rate node, under otdInputDTD\_DBemployee\_1**→**sequence\_A in the left pane of the Business Rules Designer to the s (String) input node of the Double.parseDouble method box.**
- **e. Map the result (double) output node of the Double.parseDouble method box to the RATE node, under otdSQLServer\_1**→**db\_employee in the right pane of the Business Rules Designer.**

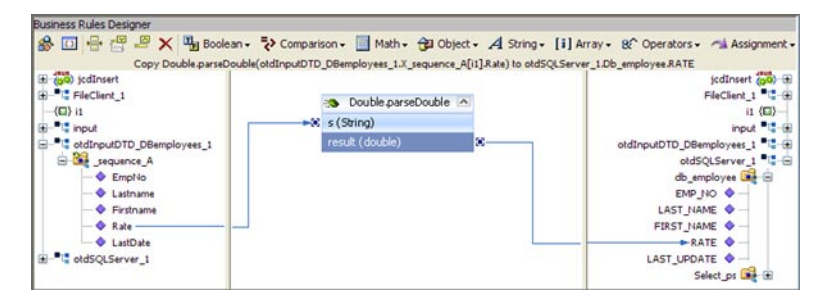

#### **Create the Copy 12**

**Timestamp.valueOf(otdInputDTD\_DBemployees\_1.X\_sequence\_A[i1].LastDate) to otdSQLServer\_1.Db\_employee.LAST\_UPDATE rule under the last rule.**

- **a. From the Business Rules Designer toolbar, click the Class Browser button.**
- **b. From the Class Browser dialog box, selectTimestamp as the class, and select the valueOf(String s) as the method. Click Select**

A Timestamp.valueOf method box appears in the Business Rules Designer Canvas.

- **c. Map the LastDate node, under otdInputDTD\_DBemployee\_1**→**sequence\_A in the left pane of the Business Rules Designer to the s (String) input node of theTimestamp.valueOf method box.**
- **d. Map the result (Timestamp) output node of theTimestamp.valueOf method box to the LAST\_UPDATE node, under otdSQLServer\_1 otdSQLServer\_1**→**db\_employee in the right pane of the Business Rules Designer.**
- **Create the otdSQLServer\_1.db\_employee.insertRow rule under the last rule. 13**
	- **a. Click the rule icon on the Business Rules toolbar to add a new rule in the Business Rules pane.**
	- **b. Right-click db\_employee under the otdSQLServer\_1 node in the left pane of the Business Rules Designer, and choose Select Method to Call from the popup menu.**

The method selection window appears.

**c. Select insertRow() from the method selection window.**

The insertRow method box appears in the Business Rules Designer canvas, and a link connects the db\_employee node in the left pane of the Business Rules Designer to the db\_employee input node of the insertRow method box.

- **Create the Copy "Insert Done." to FileClient\_1.Text rule under the completed For LOOP. 14**
	- **a. From the Business Rules tree, select the For Loop, then click the rule icon on the Business Rules toolbar to add a new rule.**

A new rule is added to the main trunk of the Business Rules tree.

**b. From the Business Rules Designer toolbar's String menu, select Literal String.**

A String method box is added to the Business Rules Designer canvas.

**c. Double-click the value field of the String method box and enter Insert Done. as the value.**

- **d. Map the output node of the String method box toText, under FileClient\_1 in the right pane of the Business Rules Designer.**
- **Create the FileClient\_1.write rule. 15**
	- **a. Click the rule icon on the Business Rules toolbar to add a new rule in the Business Rules pane.**
	- **b. Right-click the FileClient\_1 node in the left pane of the Business Rules Designer, and choose Select method to call from the popup menu.**

The method selection window appears.

**c. Select and double-click write() from the method selection window.**

The write method box appears in the Business Rules Designer canvas. The FileClient\_1.write rule is added to the Business Rules tree.

#### **Click Save All to save your current changes. 16**

The completed Collaboration definition appears as follows:

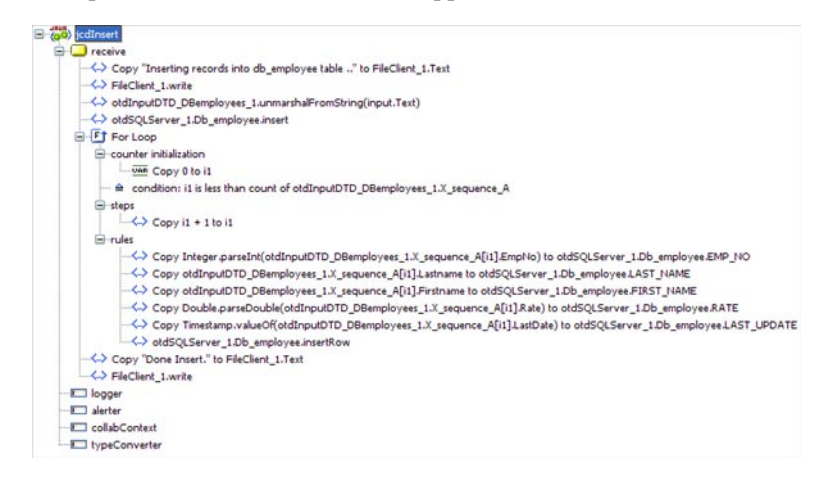

#### **jcdInsert Collaboration Java Code**

The completed Java source code for the jcdInsert Collaboration appears as follows:

```
public class jcdInsert
{
   public com.stc.codegen.logger.Logger logger;
   public com.stc.codegen.alerter.Alerter alerter;
   public com.stc.codegen.util.CollaborationContext collabContext;
   public com.stc.codegen.util.TypeConverter typeConverter;
```

```
public void receive( com.stc.connector.appconn.file.FileTextMessage
input, dtd.otdInputDTD_746620588.DBemployees otdInputDTD_DBemployees_1,
otdSQLServer.OtdSQLServerOTD otdSQLServer_1, com.stc.connector.appconn.
file.FileApplication FileClient_1 )
      throws Throwable
  {
      FileClient 1.setText( "Inserting records into db employee table .." );
      FileClient 1.write();
      otdInputDTD_DBemployees_1.unmarshalFromString( input.getText() );
      otdSQLServer_1.getDb_employee().insert();
       for (int i1 = 0; i1 < otdInputDTD_DBemployees_1.countX_sequence_A(); i1 += 1) {
          otdSQLServer_1.getDb_employee().setEMP_NO( Integer.parseInt
( otdInputDTD_DBemployees_1.getX_sequence_A( i1 ).getEmpNo() ) );
          otdSQLServer_1.getDb_employee().setLAST_NAME( otdInputDTD_DBemployees_1.
getX sequence A( i1 ).getLastname() );
          otdSQLServer_1.getDb_employee().setFIRST_NAME( otdInputDTD_DBemployees_1.
getX sequence A( i1 ).getFirstname() );
          otdSQLServer_1.getDb_employee().setRATE( Double.parseDouble
( otdInputDTD_DBemployees_1.getX_sequence_A( i1 ).getRate() ) );
          otdSQLServer_1.getDb_employee().setLAST_UPDATE( java.sql.Timestamp.valueOf
( otdInputDTD_DBemployees_1.getX_sequence_A( i1 ).getLastDate() ) );
          otdSQLServer_1.getDb_employee().insertRow();
       }
      FileClient 1.setText( "Done Insert." );
      FileClient_1.write();
  }
}
```
**Note –** The above code has been wrapped for display purposes.

### **Creating the Business Rules for the jcdPsSelect Collaboration**

The jcdPsSelect Collaboration implements the Input Web Service Operation to read the TriggerPsSelect.in file. It then copies the database resultset (as noted in the prepared statement query) into the otdInputDTD\_DBEmployee OTD and selects all available records from the database. The Collaboration also writes a message to JCD\_PsSelect\_output0.dat to confirm when records are selected, or when no records are available.

#### **Using the Collaboration Editor's Java Source Editor**

To create the third Java Collaboration, jcdPsSelect, we will use the Java Source Editor. The Java Source Editor allows you to write your business rules in the editor, or copy code into the Collaboration Editor that you have written with another tool.

#### **jcdPsSelect Collaboration Java Code**

The completed Java source code for the jcdPsSelect Collaboration appears as follows:

```
package prjSQLServer_JCDjcdALL;
public class jcdPsSelect
{
   public com.stc.codegen.logger.Logger logger;
   public com.stc.codegen.alerter.Alerter alerter;
   public com.stc.codegen.util.CollaborationContext collabContext;
   public com.stc.codegen.util.TypeConverter typeConverter;
   public void receive( com.stc.connector.appconn.file.FileTextMessage input,
dtd.otdOutputDTD_469610704.DBemployee otdOutputDTD_DBemployee_1, otdSQLServer.
OtdSQLServerOTD otdSQLServer_1, com.stc.connector.appconn.file.FileApplication
FileClient 1 )
       throws Throwable
   {
       FileClient_1.setText( "Selecting record(s) from db_employee table via
Prepared Statement select .." );
       FileClient 1.write();
       otdSQLServer 1.getSelect ps().setEmp no( 0 );
       otdSQLServer_1.getSelect_ps().executeQuery();
       if (otdSQLServer 1.getSelect ps().resultsAvailable()) {
           while (otdSQLServer 1.getSelect ps().get$Select psResults().next()) {
               otdOutputDTD_DBemployee_1.setEmpNo( Integer.toString( otdSQLServer_1.
getSelect_ps().get$Select_psResults().getEMP_NO() ) );
               otdOutputDTD_DBemployee_1.setLastname( otdSQLServer 1.getSelect ps().
get$Select_psResults().getLAST_NAME() );
               otdOutputDTD_DBemployee_1.setFirstname( otdSQLServer_1.getSelect_ps().
get$Select_psResults().getFIRST_NAME() );
               otdOutputDTD_DBemployee_1.setRate( Double.toString( otdSQLServer 1.
getSelect ps().get$Select psResults().getRATE() ) );
               otdOutputDTD_DBemployee_1.setLastDate( otdSQLServer_1.getSelect_ps().
get$Select psResults().getLAST UPDATE().toString() );
               FileClient 1.setText( otdOutputDTD DBemployee 1.marshalToString() );
               FileClient 1.write();
           }
       } else {
           FileClient 1.setText( "No record found!" );
           FileClient 1.write();
       }
       FileClient 1.setText( "Done Select" );
       FileClient 1.write();
   }
}
```
**Note –** The above code has been wrapped for display purposes.

#### **Create the jcdPsSelect Collaboration Business Rules**

#### **From the Project window, double-click the jcdPsSelect Collaboration under your project's jcdALL node. 1**

The Java Collaboration Editor opens to the jcdPsSelect Collaboration.

#### **From the Collaboration Editor toolbar, select the Source Code Mode button. 2**

The Collaboration displays the Business Rules window and the Java Source Editor window.

#### **Copy the code above and paste it into the Java Source Editor, replacing the current code. 3**

The above code was wrapped in several places for display purposes. Correct the wrapped lines of code (the wrapped lines contain no left margin) by placing your cursor at the beginning of the line and hitting backspace (or the equivalent)

**Once you have corrected the code, click the Commit changes button on the Java Source Editor 4 toolbar.**

If the code contains any errors they will be listed for you in the Validation window at the bottom of the NetBeans IDE. Correct these errors if necessary, and click the Commit Changes button again.

**Expand the business rules in the Business Rules window to see the completed Collaboration. 5 Click the Advanced Mode button in the Collaboration Editor toolbar to open the Business Rules Designer window. Double click on a line of code in the Java Source Editor, and that rule is displayed graphically in the Business Rule Designer.**

#### <span id="page-32-0"></span>**Click Save All to save your current changes. 6**

The completed Collaboration definition appears as follows:

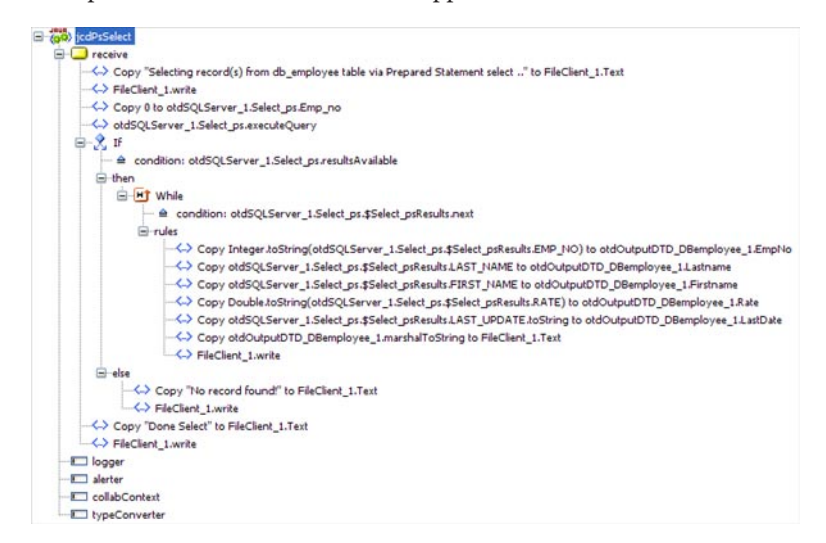

## **Creating the Business Rules for the jcdTableSelect Collaboration**

The jcdTableSelect Collaboration implements the Input Web Service Operation to read the TriggerTableSelect.in file. It then copies the database resultset into the otdInputDTD\_DBEmployee OTD and selects all available records from the database that meet the criteria emp\_no = 100. The Collaboration also writes a message to JCD\_TableSelect\_output0.dat to confirm when records are selected, or when no records are available.

**Note –** The where clause in the business rule reads the trigger value as a placeholder for input. This permits you to modify the query to select a specific record. Also note that all records are selected from the database when the TriggerTableSelect.in file is empty.

#### **Create the jcdTableSelect Collaboration Business Rules**

You can create the jcdTableSelect Java Collaboration business rules by following the steps below, or by copying the ["jcdTableSelect Collaboration Java Code" on page 38](#page-37-0) into the Collaboration Editor's Java Source Editor as described in ["Using the Collaboration Editor's Java](#page-29-0) [Source Editor" on page 30.](#page-29-0)

**From the Project window, double-click the jcdTableSelect Collaboration under your project's jcdALL node. 1**

The Java Collaboration Editor opens to the jcdTableSelect Collaboration.

- **Create the Copy "Selectiong records from db\_employee table via Table 2 Select........" to FileClient\_1.Text rule.**
	- **a. Click the rule icon on the Business Rules toolbar to add a new rule in the Business Rules pane.**
	- **b. From the Business Rules Designer toolbar's String menu, select Literal String.** A String method box is added to the Business Rules Designer canvas.
	- **c. Double-click the value field of the String method box and enter Selectiong records from db\_employee table via Table Select........ as the value.**
	- **d. Map the output node of the String method box toText, under FileClient\_1 in the right pane of the Business Rules Designer.**
- **Create the FileClient\_1.write rule. 3**
	- **a. Click the rule icon on the Business Rules toolbar to add a new rule in the Business Rules pane.**
	- **b. Right-click the FileClient\_1 node in the left pane of the Business Rules Designer, and choose Select method to call from the popup menu.**

The method selection window appears.

**c. Select and double-click write() from the method selection window.**

The write method box appears in the Business Rules Designer canvas. The FileClient 1.write rule is added to the Business Rules tree.

- **Create the otdInputDTD\_DB\_Employee\_1.unmarshalFromString(input.Text) rule. 4**
	- **a. Click the rule icon on the Business Rules toolbar to add a new rule in the Business Rules pane.**
	- **b. Right-click db\_employee under otdSQLServer\_1 in the left pane of the Business Rules Designer, and choose Select Method to Call from the popup menu.**

The method selection window appears.

**c. Select select(String where) from the method selection window.**

The select method box appears in the Business Rules Designer canvas, and a link connects the db employee node in the left pane of the Business Rules Designer to the Db\_employee input node of the select method box.

- **d. MapText under the input node in the left pane of the Business Rules Designer to the where (String) input node of the select method box.**
- **Add a While statement and create the condition: otdSQLServer\_1.db\_employee.next rule. 5**
	- **a. Click theWhile icon on the Business Rules toolbar to add aWhile statement to the Business Rules tree.**
	- **b. Right-click db\_employee under otdSQLServer\_1 in the left pane of the Business Rules Designer, and choose Select Method to Call.**

The method selection window appears.

**c. Select next() from the method selection window.**

The next method box appears in the Business Rules Designer canvas, and a link connects the db\_employee node in the left pane of the Business Rules Designer to the db\_employee input node of the *next* method box.

- **d. Map the result (boolean) output node of the next method box to theWhile condition in the right pane of the Business Rules Designer.**
- **Create the Copy Integer.toString(otdSQLServer\_1.Db\_employee.EMP\_NO) to 6 otdOutputDTD\_DBemployee\_1.EmpNo rule beneath theWhile**→**rules node.**
	- **a. Select the rules node under theWhile statement on the Business Rules tree, and click the rule icon on the Business Rules toolbar to add a new rule.**
	- **b. From the Business Rules Designer toolbar, click the Class Browser button.**
	- **c. From the Class Browser dialog box, select Integer as the class, and select the toString(int i) as the method. Click Select**

A Integer.toString method box appears in the Business Rules Designer Canvas.

- **d. Map the EMP\_NO node, under otdSQLServer\_1**→**db\_employee in the left pane of the Business Rules Designer to the i (int) input node of the Integer.toString method box.**
- **e. Map the result (String) output node of the Integer.toString method box to the EmpNo node, under otdOutputDTD\_DBemployee\_1 in the right pane of the Business Rules Designer.**
- **Create the Copy otdSQLServer\_1.db\_employee.LAST\_NAME to 7 otdOutputDTD\_DBemployee\_1.Lastname rule under the last rule.**
	- **a. Click the rule icon on the Business Rules toolbar to add a new rule.**
- **b. Map the LAST\_NAME node under otdSQLServer\_1**→**db\_employee in the left pane of the Business Rules Designer to the Lastname node under otdOutputDTD\_DBemployee\_1 in the right pane of the Business Rules Designer.**
- **Create the Copy otdSQLServer\_1.db\_employee.FIRST\_NAME to 8 otdOutputDTD\_DBemployee\_1.Firstname rule under the last rule.**
	- **a. Click the rule icon on the Business Rules toolbar to add a new rule.**
	- **b. Map the FIRST\_NAME node, under otdSQLServer\_1**→**db\_employee in the left pane of the Business Rules Designer to the Firstname node under otdOutputDTD\_DBemployee\_1 in the right pane of the Business Rules Designer.**
- **Create the Copy Double.toString(otdSQLServer\_1.db\_employee.RATE) to 9 otdOutputDTD\_DBemployee\_1.Rate rule under the last rule.**
	- **a. Click the rule icon on the Business Rules toolbar to add a new rule.**
	- **b. Map the RATE node under otdSQLServer\_1**→**db\_employee in the left pane of the Business Rules Designer to the Rate node under otdOutputDTD\_DBemployee\_1 in the right pane of the Business Rules Designer.**

The Business Rules Designer adds the necessary code to create the business rule.

- **Create the Copy otdSQLServer\_1.db\_employee.LAST\_UPDATE.toString to 10 otdOutputDTD\_DBemployee\_1.LastDate rule.**
	- **a. Click the rule icon on the Business Rules toolbar to add a new rule.**
	- **b. Right-click LAST\_UPDATE under otdSQLServer\_1**→**db\_employee in the left pane of the Business Rules Designer, and choose Select Method to Call from the popup menu.** The method selection window appears.
	- **c. Select toString() from the method selection window.**

The toString method box appears in the Business Rules Designer canvas.

- **d. Map LAST\_UPDATE under otdSQLServer\_1**→**db\_employee in the left pane of the Business Rules Designer to the Date input node of the toString method box.**
- **e. Map the result (String) output node of the toString method box to LastDate under otdOutputDTD\_DBemployee\_1 in the right pane of the Business Rules Designer.**
- **Create the Copy otdOutputDTD\_DBemployee\_1.marshalToString to FileClient\_1.Text 11 rule under the last rule.**
	- **a. Click the rule icon on the Business Rules toolbar to add a new rule.**
	- **b. Right-click otdOutputDTD\_DBemployee\_1 in the left pane of the Business Rules Designer, and choose Select method to call from the popup menu.**

The method selection window appears.

**c. Select marshalToString() from the method selection window.**

The marshalToString method box appears in the Business Rules Designer canvas, and a link connects otdOutputDTD\_DBemployee\_1 in the left pane of the Business Rules Designer to the DBemployee input node of the marshalToString method box.

- **d. Map the result (String) output node of the marshalToString method box to theText node, under FileClient\_1 in the right pane of the Business Rules Designer.**
- **Create the FileClient\_1.write rule. 12**
	- **a. Click the rule icon on the Business Rules toolbar to add a new rule.**
	- **b. Right-click the FileClient\_1 node in the left pane of the Business Rules Designer, and choose Select method to call from the popup menu.**

The method selection window appears.

**c. Select and double-click write() from the method selection window.**

The write method box appears in the Business Rules Designer canvas. The FileClient\_1.write rule is added to the Business Rules tree.

- **Create the Copy "Table Select Done." to FileClient\_1.Text rule. 13**
	- **a. From the Business Rules tree, select theWhile statement, then click the rule icon on the Business Rules toolbar to add a new rule.**

A new rule is added to the main trunk of the Business Rules tree.

- **b. From the Business Rules Designer toolbar's String menu, select Literal String.** A *String* method box is added to the Business Rules Designer canvas.
- **c. Double-click the value field of the String method box and enter Table Select Done. as the value.**
- **d. Map the output node of the String method box toText under FileClient\_1 in the right pane of the Business Rules Designer.**

#### **Create the FileClient\_1.write rule. 14**

- **a. Click the rule icon on the Business Rules toolbar to add a new rule in the Business Rules pane.**
- **b. Right-click the FileClient\_1 node in the left pane of the Business Rules Designer, and choose Select method to call from the popup menu.**

The method selection window appears.

**c. Select and double-click write() from the method selection window.**

The write method box appears in the Business Rules Designer canvas. The FileClient 1.write rule is added to the Business Rules tree.

#### **Click Save All to save your current changes. 15**

The completed jcdTableSelect Collaboration definition appears as follows:

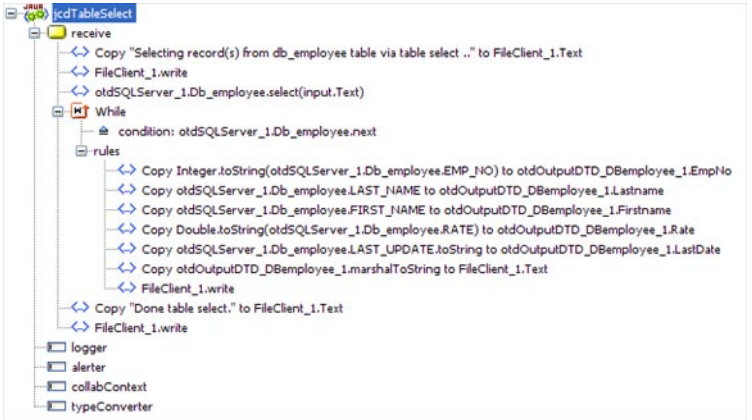

## **jcdTableSelect Collaboration Java Code**

The completed Java source code for the jcdTableSelect Collaboration appears as follows:

```
package prjSQLServer_JCDjcdALL;
public class jcdTableSelect
{
   public com.stc.codegen.logger.Logger logger;
   public com.stc.codegen.alerter.Alerter alerter;
   public com.stc.codegen.util.CollaborationContext collabContext;
   public com.stc.codegen.util.TypeConverter typeConverter;
   public void receive( com.stc.connector.appconn.file.FileTextMessage
```

```
input, dtd.otdOutputDTD_469610704.DBemployee otdOutputDTD_DBemployee_1,
otdSQLServer.OtdSQLServerOTD otdSQLServer_1, com.stc.connector.appconn.
file.FileApplication FileClient_1 )
       throws Throwable
   {
       FileClient_1.setText( "Selecting record(s) from db_employee table via
table select .." );
       FileClient 1.write();
       otdSQLServer_1.getDb_employee().select( input.getText() );
       while (otdSQLServer_1.getDb_employee().next()) {
           otdOutputDTD_DBemployee_1.setEmpNo( Integer.toString( otdSQLServer_1.
getDb_employee().getEMP_NO() ) );
           otdOutputDTD_DBemployee_1.setLastname( otdSQLServer_1.getDb_employee().
getLAST_NAME() );
           otdOutputDTD_DBemployee_1.setFirstname( otdSQLServer 1.getDb employee().
getFIRST_NAME() );
           otdOutputDTD_DBemployee_1.setRate( Double.toString( otdSQLServer_1.
getDb_employee().getRATE() ) );
           otdOutputDTD_DBemployee_1.setLastDate( otdSQLServer_1.getDb_employee().
getLAST UPDATE().toString() );
           FileClient 1.setText( otdOutputDTD DBemployee 1.marshalToString() );
           FileClient 1.write();
       }
       FileClient 1.setText( "Done table select." );
      FileClient_1.write();
   }
}
```
**Note –** The above code has been wrapped for display purposes.

## **Creating the Business Rules for the jcdUpdate Collaboration**

The jcdUpdate Collaboration implements the Input Web Service Operation to read the TriggerUpdate.in. file and then update the record emp\_no = 300. The Collaboration also writes a message to JCD\_Update\_output0.dat to confirm an updated record.

**Note –** The where clause in the business rule reads the trigger value as a placeholder for input. This permits you to modify the query to select a specific record. Also note that all records are selected from the database when the TriggerTableSelect.in file is empty.

## **Create the jcdUpdate Collaboration Business Rules**

You can create the jcdTableSelect Java Collaboration business rules by following the steps below, or by copying the ["jcdUpdate Collaboration Java Code" on page 43](#page-42-0) into the Collaboration Editor's Java Source Editor as described in ["Using the Collaboration Editor's Java](#page-29-0) [Source Editor" on page 30.](#page-29-0)

**From the Project window, double-click the jcdUpdate Collaboration under your project's jcdALL node. 1**

The Java Collaboration Editor opens to the jcdUpdate Collaboration.

- **Create the Copy "Updating the Rate and Last\_update fields .. " to 2 FileClient\_1.Text rule.**
	- **a. Click the rule icon on the Business Rules toolbar to add a new rule in the Business Rules pane.**
	- **b. From the Business Rules Designer toolbar's String menu, select Literal String.** A String method box is added to the Business Rules Designer canvas.
	- **c. Double-click the value field of the String method box and enter Updating the Rate and Last\_update fields .. as the value.**
	- **d. Map the output node of the String method box toText under FileClient\_1 in the right pane of the Business Rules Designer.**
- **Create the FileClient\_1.write rule. 3**
	- **a. Click the rule icon on the Business Rules toolbar to add a new rule in the Business Rules pane.**
	- **b. Right-click the FileClient\_1 node in the left pane of the Business Rules Designer, and choose Select method to call from the popup menu.**

The method selection window appears.

**c. Select and double-click write() from the method selection window.**

The write method box appears in the Business Rules Designer canvas. The FileClient 1.write rule is added to the Business Rules tree.

- **Create the otdSQLServer\_1.db\_employee.update(input.Text) rule. 4**
	- **a. Click the rule icon on the Business Rules toolbar to add a new rule in the Business Rules pane.**
	- **b. Right-click db\_employee under otdSQLServer\_1 in the left pane of the Business Rules Designer, and choose Select Method to Call from the popup menu.**

The method selection window appears.

**c. Select update(String sWhere) from the method selection window.**

The update method box appears in the Business Rules Designer canvas, and a link connects the db\_employee node in the left pane of the Business Rules Designer to the db\_employee input node of the update method box.

- **d. MapText under the input node in the left pane of the Business Rules Designer to the sWhere (String) input node of the update method box.**
- **Add a While statement and create the condition: otdSQLServer\_1.db\_employee.next rule. 5**
	- **a. Click theWhile icon on the Business Rules toolbar to add aWhile statement to the Business Rules tree.**
	- **b. Right-click db\_employee under otdSQLServer\_1 in the left pane of the Business Rules Designer, and choose Select Method to Call from the popup menu.**

The method selection window appears.

**c. Select next() from the method selection window.**

The next method box appears in the Business Rules Designer canvas, and a link connects the db employee node in the left pane of the Business Rules Designer to the db employee input node of the next method box.

- **d. Map the result (boolean) output node of the next method box to theWhile condition in the right pane of the Business Rules Designer.**
- **Create the Copy new Double.parseDouble("888") to otdSQLServer\_1.Db\_employee.RATE rule 6 beneath the While** → rules node.
	- **a. Select the rules node under theWhile statement in the Business Rules tree, and click the rule icon on the Business Rules toolbar to add a new rule.**
	- **b. From the Business Rules Designer toolbar, click Class Browser.**

The Class Browser appears.

**c. From the Class Browser, select Double as the class, and parseDouble(String s) as the method. Click Select.**

The Double.parseDouble method box is added to the Business Rules Designer canvas.

- **d. Double-click the s (String) field of the Double.parseDouble method box, and enter a value of 888.**
- **e. Map the result (Double) output node of the Double.parseDouble method box to the Double input node of the doubleValue method box.**

**f. Map the result (double) output node of the Double.parseDouble method box to RATE node under otdSQLServer\_1**→**db\_employee in the right pane of the Business Rules Designer.**

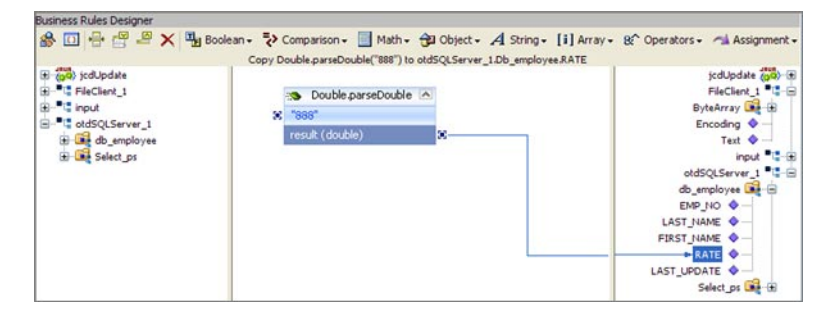

- **Create the Copy Timestamp.valueOf("2008-08-08 00:00:00.0") to otdSQLServer\_1.db\_employee.LAST\_UPDATE rule under the last rule. 7**
	- **a. Click the rule icon on the Business Rules toolbar to add a new rule under your last rule.**
	- **b. From the Business Rules Designer toolbar, click the Class Browser button.**
	- **c. From the Class Browser, selectTimestamp as the class, select the valueOf(String s) method, and click Select.**

The Timestamp.valueOf method box appears.

- **d. Double-click the s (String) field of theTimestamp.valueOf method box and enter 2008-08-08 00:00:00.0 as the value.**
- **e. Map the result (Timestamp) output node of theTimestamp.valueOf method box to the LAST\_UPDATE node, under otdSQLServer\_1**→**db\_employee in the right pane of the Business Rules Designer.**
- **Create the otdSQLServer\_1.db\_employee.updateRow rule under the last rule. 8**
	- **a. Click the rule icon on the Business Rules toolbar to add a new rule.**
	- **b. Right-click db\_employee in the left pane of the Business Rules Designer, and choose Select Method to Call.**

The method selection window appears.

**c. Select updateRow() from the method selection window.**

The updateRow method box appears in the Business Rules Designer canvas, and a link connects the db\_employee node in the left pane of the Business Rules Designer to the db\_employee input node of the updateRow method box.

- <span id="page-42-0"></span>**Create the Copy "Update Done." to FileClient\_1.Text rule. 9**
	- **a. From the Business Rules tree, select theWhile statement, then click the rule icon on the Business Rules toolbar to add a new rule.**

A new rule is added to the main trunk of the Business Rules tree.

- **b. From the Business Rules Designer toolbar's String menu, select Literal String.** A String method box is added to the Business Rules Designer canvas.
- **c. Double-click the value field of the String method box and enter Update Done. as the value.**
- **d. Map the output node of the String method box toText under FileClient\_1 in the right pane of the Business Rules Designer.**
- **Create the FileClient\_1.write rule. 10**
	- **a. Click the rule icon on the Business Rules toolbar to add a new rule in the Business Rules pane.**
	- **b. Right-click the FileClient\_1 node in the left pane of the Business Rules Designer, and choose Select method to call from the popup menu.**

The method selection window appears.

**c. Select and double-click write() from the method selection window.**

The write method box appears in the Business Rules Designer canvas. The FileClient\_1.write rule is added to the Business Rules tree.

#### **Click Save All to save your current changes. 11**

The completed jcdUpdate Collaboration definition appears as follows:

E 2009 jcdUpdate **E-C** receive --<-> Copy "Update the Rate and Last\_update fields .. " to FileClient\_1.Text --<- />
FileClient 1.write ~<-> otdSQLServer\_1.Db\_employee.update(input.Text) **E-D1** While . <sup>△</sup> condition: otdSQLServer\_1.Db\_employee.next **E**-rules Copy Double.parseDouble("888") to otdSQLServer\_1.Db\_employee.RATE Copy Timestamp.valueOf("2008-08-08 00:00:00.0") to otdSQLServer\_1.Db\_employee.LAST\_UPDATE <= ddSQLServer\_1.Db\_employee.updateRow </> --< Copy "Done Update," to FileClient\_1.Text  $\rightarrow$  FileClient\_1.write D logger — **I** alerter DelabContext typeConverter

## **jcdUpdate Collaboration Java Code**

The completed Java source code for the jcdUpdate Collaboration appears as follows:

```
package prjSQLServer_JCDjcdALL;
public class jcdUpdate
{
   public com.stc.codegen.logger.Logger logger;
   public com.stc.codegen.alerter.Alerter alerter;
   public com.stc.codegen.util.CollaborationContext collabContext;
   public com.stc.codegen.util.TypeConverter typeConverter;
   public void receive( com.stc.connector.appconn.file.FileTextMessage input,
otdSQLServer.OtdSQLServerOTD otdSQLServer_1, com.stc.connector.appconn.file.
FileApplication FileClient 1)
      throws Throwable
   {
      FileClient 1.setText( "Update the Rate and Last update fields .. " );
      FileClient<sup>-1</sup>.write();
      otdSQLServer 1.getDb employee().update( input.getText() );
      while (otdSQLServer 1.getDb employee().next()) {
           otdSQLServer_1.getDb_employee().setRATE( Double.parseDouble( "888" ) );
           otdSQLServer_1.getDb_employee().setLAST_UPDATE( java.sql.Timestamp.
valueOf( "2008-08-08 00:00:00.0" ) );
           otdSQLServer_1.getDb_employee().updateRow();
       }
       FileClient 1.setText( "Done Update." );
      FileClient_1.write();
   }
}
```
**Note –** The above code has been wrapped for display purposes.

#### **Next Steps**

For your next step, see "Creating the Connectivity Maps " on page 44.

## **Creating the Connectivity Maps**

Connectivity Maps provide the canvas for assembling and configuring a Project's components. The Adapter for SQL Server Projects use five Connectivity Maps, one for each Collaboration.

Creating a Connectivity Map involves three processes:

- Adding Connectivity Maps to a Project
- Populating the Connectivity map with the required components
- Binding the Connectivity Map Collaboration or BPEL Process to the External Applications

The Connectivity Map Designer includes a Connectivity Map Generator the can read the Collaboration Definition or business process. The generator then automatically populates the Connectivity map with the necessary components and creates the Bindings. We will use the Connectivity Map Generator for this sample project.

This section contains the following topics:

- "Adding Connectivity Maps to a Project" on page 45
- "Populating and Binding the Connectivity Maps Using the Connectivity Map Generator" on page 45

# **Adding Connectivity Maps to a Project**

The SQL Server Project uses five Connectivity Maps.

## **Add the Connectivity Maps to the Project**

**From the NetBeans IDE Projects window, right-click your project, point to New, and then select Connectivity Map. 1**

The new Connectivity Map appears and adds a node on the Project tree labeled CMap1.

- **Rename the new Connectivity Map to cmDelete. 2**
- **Repeat this process to create the other four Connectivity Maps for your project substituting the following names: 3**
	- cmInsert
	- cmPsSelect
	- cmTableSelect
	- cmUpdate

# **Populating and Binding the Connectivity Maps Using the Connectivity Map Generator**

In a Connectivity Map, Adapters are associated with External Applications. For example, to establish a connection to an external SQL Server server, you must first select the SQL Server External Application to use in the Connectivity Map. Along with the External Applications, Connectivity Maps also contain Services, Queues, Topics, Web Service External Applications, and so forth. Once the Connectivity Map contains the Collaboration or business process and the other components, you can bind the components to create the appropriate connections.

This process can be done manually by dragging the necessary components to the Connectivity Map canvas and binding the components, or you can use the Connectivity Map Generator. The connectivity Map Generator uses the information contained in the Java Collaboration Definition or business process, and assembles the Connectivity Map automatically.

**Note –** The following steps walk you through populating the Connectivity Maps for the prjSQLServer\_JCD Project. These steps are the same for the prjSQLServer\_BPEL Project. Simply substitute the appropriate business processes with the corresponding Java Collaborations, such as bpDelete for jcdDelete.

#### **Populate the Connectivity Maps Using the Connectivity Map Generator.**

- **From the Project tree, double-click the cmDelete node to open the cmDelete Connectivity Map. 1**
- **Drag the jcdDelete Java Collaboration onto the Connectivity Map canvas. 2**
- **From the Connectivity Map toolbar, click the Connectivity Map Generation button. 3**

The Connectivity Map Generator assembles the Connectivity Map.

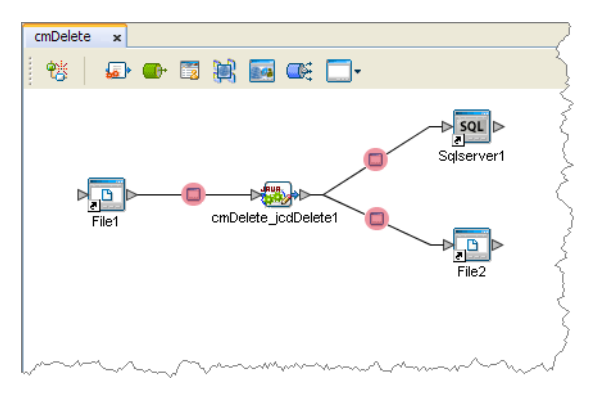

In the Connectivity Map, the nodes in the connections between the Collaboration and the External Applications represent the application adapters. The adapters are highlighted in red in the new Connectivity Map to indicate that the Connectivity Map properties have not been set.

- **Save your current changes and click the X on the cmDelete tab to close the cmDelete 4 Connectivity Map.**
- **Repeat these steps to populate and bind the other four Connectivity Maps as follows: 5**
	- Generate the cmInsert using the jcdInsert Collaboration
	- Generate the cmPsSelect using the jcdPsSelect Collaboration
- Generate the cmTableSelect using the jcdTableSelect Collaboration
- Generate the cmUpdate using the jcdUpdate Collaboration

<span id="page-46-0"></span>For your next step, see "Creating an Environment" on page 47. **Next Steps**

## **Creating an Environment**

Environments include the External Systems, Logical Hosts, Application Servers, and Message Servers used by a project and contain the configuration information for these components.

## ▼ **Create the Environment**

**From the NetBeans IDE Services window, right-click Caps Environment and select New Environment. 1**

A new environment is added to the Services tree.

- **Rename the new Environment to envSQLServerProj. 2**
- **Right-click envSQLServerProj, point to New, and then select SQLServer External System. Name the SQL Server External System esSQLServer. 3**
- **Right-click envSQLServerProj, point to New, and then select File External System. Name the File External System esFileClient. 4**
- **Right-click envSQLServerProj, point to New, and then select Logical Host.** LogicalHost1 is added to the Services tree. **5**
- **Right-click LogicalHost1, point to New, and then select Sun Java System Application Server.** A new Application Server is added to the tree under LogicalHost1 . **6**
- **Save your changes. 7**

For your next step, see ["Configuring the Adapter Properties" on page 48.](#page-47-0) **Next Steps**

# <span id="page-47-0"></span>**Configuring the Adapter Properties**

The SQL Server sample Project contains several Adapters, each represented in the Connectivity Maps as a node between an External Application and a Service. The Adapters facilitate the communication and movement of data between external applications and the Java CAPS Enterprise Service Bus system. These Adapters must be configured for your system.

Adapter properties must be configured in both the Connectivity Maps and the Environment.

- "Configuring the Connectivity Map Properties" on page 48
- ["Configuring the Environment Properties" on page 49](#page-48-0)

# **Configuring the Connectivity Map Properties**

Connectivity Map properties are configured from each of the Connectivity Maps. These properties are specific to each of the configured Adapters, unlike the Environment properties which contain common properties for each Adapter type.

## **Configure the Connectivity Map Properties**

**Open a Connectivity Map, and double-click the adapter to open the Properties Editor to that adapter's property sheet. 1**

For example, open the cmDelete Connectivity Map and double-click the inbound File Adapter (the node between the File1 External Application and the cmDelete\_jcdDelete1 service).

The Properties Editor open to the selected Adapter's property sheet.

- **From the Properties Editor, edit the values of the appropriate properties for your system. 2**
- **Once you are done editing the property values for that Adapter, click OK to save the current properties. 3**
- **Repeat this procedure to edit all of your Connectivity Map properties. 4**

## **File1 Inbound Adapter Properties**

Enter the following values for the File1 Adapters.

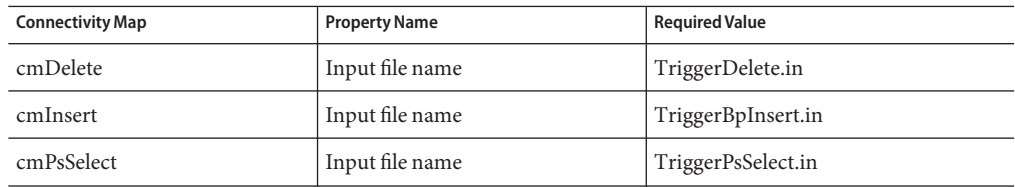

<span id="page-48-0"></span>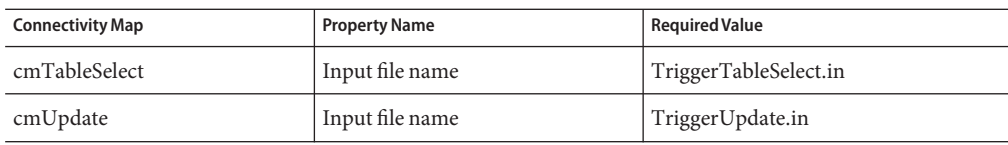

## **File2 Outbound Adapter Properties**

Enter the following values for the outbound File2 Adapters.

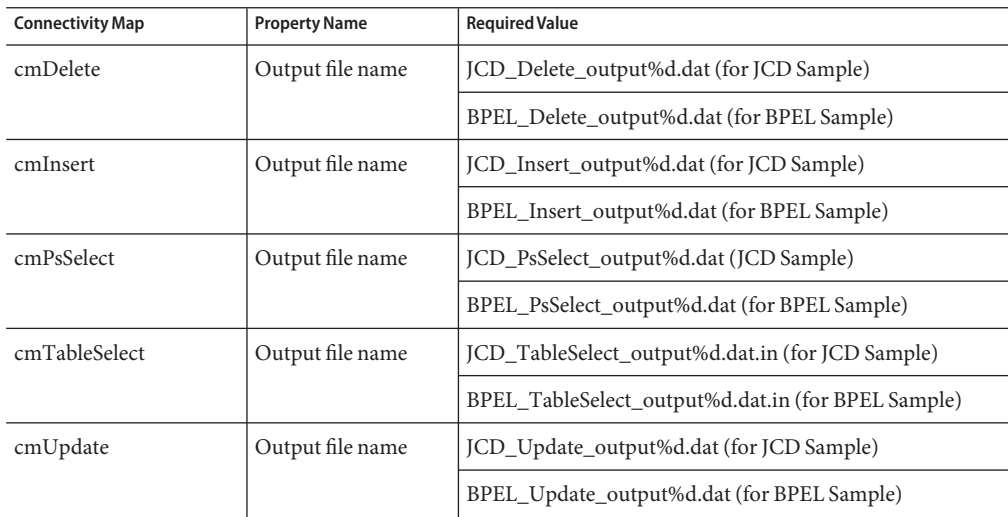

## **SQL1 Outbound Adapter Properties**

When you double-click the Sqlserver1 Outbound Adapter, the Adapter Connections dialog box appears. Choose an Adapter connection for your project (for this sample select Outbound SQL Server Adapter). When the Properties Editor for the Sqlserver1 Outbound Adapter opens, click OK to save the default settings.

# **Configuring the Environment Properties**

Environment properties are configured from the Services tree of the NetBeans IDE Services window.

## **Configure the Environment Properties**

**From the Services tree in the NetBeans IDE Services window, expand the CAPS Environments**→ **enSQLProj node. 1**

- **Double-click an Adapter to open the Properties Editor to the Adapter's Environment properties 2 sheet.**
- **Edit the property values for your system. Once you are done, click OK to save the current properties. 3**
- **Repeat this procedure to edit all of your Environment properties. 4**

#### **File Adapter Environment Properties**

Enter the following values for the File Adapters.

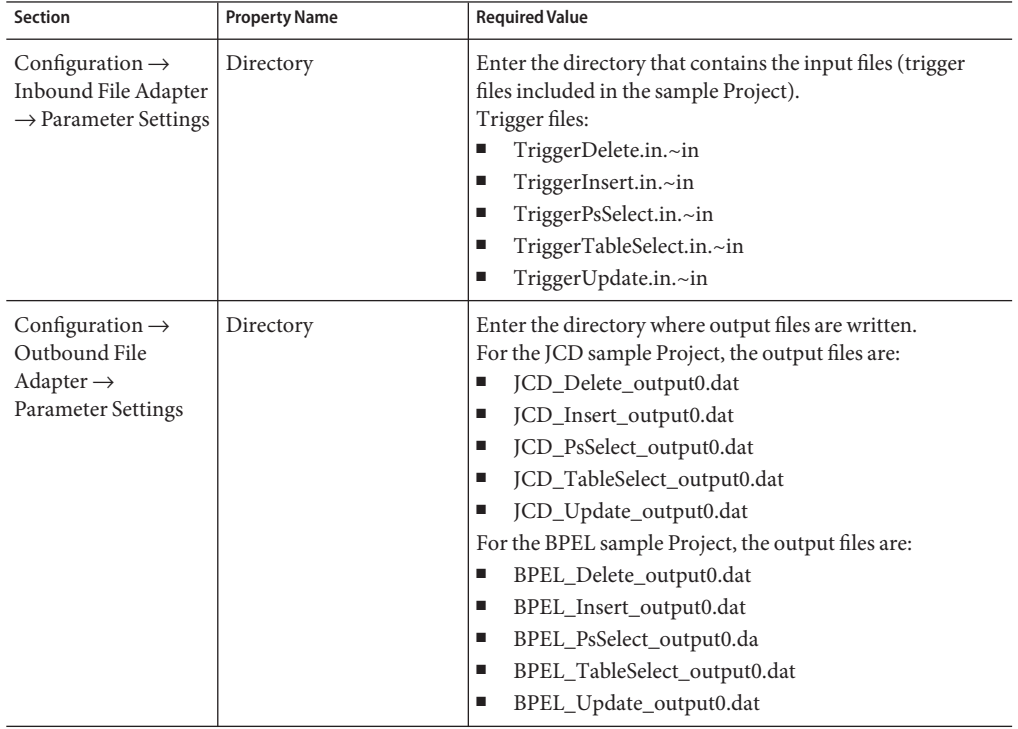

## **SQL Server Adapter Environment Properties**

Enter the following values for the outbound SQL Server Adapters.

<span id="page-50-0"></span>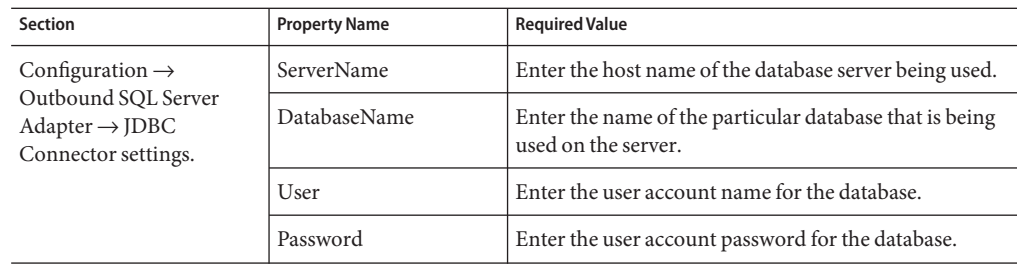

## **What's the Next Step?**

For your next step, see "Creating the Deployment Profile" on page 51.

# **Creating the Deployment Profile**

A Deployment Profile is used to assign Collaborations or business processes and message destinations to the GlassFish Server and message server. Deployment Profiles are created using the Deployment Editor.

# **Create the Deployment Profile**

- **From the NetBeans IDE Projects window, right-click the project, point to New, and then select Deployment Profile from the popup menu. 1**
- **Enter a name for the Deployment Profile (dpSQLServerJCD for the JCD project, or 2 dpSQLServerBPEL for the BPEL project). Click OK.**

The Deployment Editor opens.

**From the Deployment Editor, click the Automap button. 3**

The Project's components are automatically mapped to their respective system windows.

**Note –** If any of your Project components do not successfully map to an external system, open each of your Adapter's configuration properties (Connectivity Map and Environment) and click OK to close and save the current configuration, then click Automap again.

 $\Box$  LogicalHost1 E SunJavaSystemApplicationServer1 deb jcdDelete1 icdInsert1 jcdPsSelect1 jcdTableSelect1 icdUpdate1 esSOLServer sou jcdDelete1 -> eaSQLServerOUT sou jcdInsert1 -> eaSQLServerOUT sou jcdPsSelect1 -> eaSQLServerOUT sou jcdTableSelect1 -> eaSQLServerOUT sot jcdUpdate1 -> eaSQLServerOUT esFileClient FileClientIN -> jcdDelete1 B jcdDelete1 -> FileClientOUT FileClientIN -> jcdInsert1 B jcdInsert1 -> FileClientOUT FileClientIN -> jcdPsSelect1 jcdPsSelect1 -> FileClientOUT  $\overline{B}$ B FileClientIN -> jcdTableSelect1 jcdTableSelect1 -> FileClientOUT G.  $\label{eq:1} \textsf{FileClientIN-}> \textsf{jcdUpdate1}$ D. jcdUpdate1 -> FileClientOUT  $\overline{B}$ 

<span id="page-51-0"></span>The image below displays the Deployment Profile for the JCD sample Project.

**Save your project. 4**

For your next step, see "Building and Deploying the Project" on page 52. **Next Steps**

## **Building and Deploying the Project**

The Build process compiles and validates the Project's Java files and creates the project EAR file.

This section contains the following topics:

- "Building the Project" on page 52
- ["Deploying the Project from NetBeans" on page 53](#page-52-0)

## **Building the Project**

You can build the project from the NetBeans IDE or from the Command Line. For this example we are building the project from the Java CAPS Deployment Editor in NetBeans.

## <span id="page-52-0"></span>**Build the Project**

- **From the Projects window, double-click your project's Deployment file.** The Deployment Editor opens to your project. **1**
- **From the Deployment Editor toolbar, click the Build button. 2**
- **If there are any validation errors, they are displayed in the Validation window at the bottom of the Nubbins IDE. If there are any errors, make corrections to the project, save the project, and click the Build button again. 3**
- **When the build succeeds, save your project. 4**

# **Deploying the Project from NetBeans**

You can deploy a Java CAPS project to the GlassFish Server using NetBeans IDE, Admin Console, Enterprise Manager, or the Command Line. For this example we will deploy the project from the Java CAPS Deployment Editor in NetBeans.

**Note –** When you deploy your project from the NetBeans IDE, you cannot specify a server instance. Therefore, if the domain has multiple server instances, the application is deployed to all of the instances.

## **Deploy the Project**

- **Open your project in the Deployment Editor. 1**
- **Ensure that the application server is running. 2**
- **In the toolbar of the Deployment Profile Editor, click Deploy. 3**

For your next step, see "Running the Project" on page 53. **Next Steps**

## **Running the Project**

When the project is running, the File Adapter polls the directory every five seconds for the input file name, as defined in the inbound File Adapter properties. The Java Collaboration or business process then transforms the data, and the File Adapter sends the output to an output file, as defined in the outbound File Adapter properties. See ["About the Adapter for SQL Server Sample](#page-6-0) [Projects" on page 7](#page-6-0) for more details on the types of output files used in this sample Project.

# ▼ **Run the Project**

**Rename one of the trigger files included with the sample, from***filename***.in.~in to** *filename***.in in the target file to run the corresponding operation. For example, renameTriggerDelete.in.~in to TriggerDelete.in to run the delete file operation. 1**

The Where Clause defined in the business rule recognizes the trigger as a placeholder for input, allowing a set condition, such as emp\_no = 100, to determine the type of output data.

You can modify the following input files to view different output.

- TriggerTableSelect.in
- TriggerDelete.in
- TriggerUpdate.in

Having no content in these files causes the operation to read all records.

**Verify the output data by viewing the sample output files.The output files may change depending on the number of times you execute the sample Project, the input file, and also the content of your database table. 2**

# **Creating the BPEL-Based Project for the Adapter for SQL Server**

The BPEL-based project uses business processes that rely on Business Process Execution Language (BPEL). You can use the predefined sample projects you downloaded, or you can create the entire project from scratch. This section provides step-by-step instructions for manually creating the prjSQLServer\_BPEL sample Project. If you prefer to use the predefined sample projects, skip over the first steps listed here and start with ["Configuring the Adapter](#page-47-0) [Properties" on page 48.](#page-47-0)

The following steps are required to create the project:

- ["Creating a New Project" on page 12](#page-11-0)
- ["Creating the OTDs" on page 13](#page-12-0)
- ["Creating the Business Processes" on page 55](#page-54-0)
- ["Using Business Process Designer to Create Business Rules" on page 61](#page-60-0)
- "Creating the Connectivity Maps" on page 44
- ["Creating an Environment" on page 47](#page-46-0)
- ["Configuring the Adapter Properties" on page 48](#page-47-0)
- ["Creating the Deployment Profile" on page 51](#page-50-0)
- ["Building and Deploying the Project" on page 52](#page-51-0)
- ["Running the Project" on page 53](#page-52-0)

#### **Next Steps**

For your next step, see ["Creating a New Project" on page 12.](#page-11-0)

## <span id="page-54-0"></span>**Creating the Business Processes**

The business process flow contains all the BPEL elements that make up a business process.

This section walks you through creating the project's five business processes:

- "Create the bpDelete Business Process" on page 55
- ["Create the bpInsert Business Process" on page 56](#page-55-0)
- ["Create the bpPsSelect Business Process" on page 57](#page-56-0)
- ["Create the bpTableSelect Business Process" on page 59](#page-58-0)
- ["Create the bpUpdate Business Process" on page 60](#page-59-0)

## **Create the bpDelete Business Process**

**From the Projects window, right-click your new project and select New**→**Business Process from the shortcut menu. 1**

The Business Process Designer opens and BusinessProcess1 is added to the Project tree.

- **Rename BusinessProcess1 to bpDelete. 2**
- **From the Projects window, expand CAPS Components Library**→**Adapters**→**File**→**FileClient. 3**
- **Select and drag the FileClient.receive activity from the project tree to the Business Process Designer canvas. 4**
- $\,$  **A**s in the previous step, drag the FileClient.write activity from the CAPS Components Library  $\rightarrow$ **Adapters**→**File**→**FileClient directory to the Business Process Designer canvas, and then drag another FileClient.write activity to the canvas, so you have two FileClient.write activities in your BPEL process.**
- **From the Projects window, expand prjSQLServer\_BPEL**→**otdALL**→**otdSQLServer. Select and 6 drag the otdSQLServer.Db\_employeeDelete activity from the project tree to the Business Process Designer canvas.**
- **Connect the activities in the bpDelete BPEL canvas by dragging your cursor from the output 7 node of one activity to the input node of the next activity, as follows:**
	- Start → FileClient.receive
	- FileClient.receive → FileClient.write
	- FileClient.write → otdSQLServer.db\_employeeDelete
	- otdSQLServer.Db\_employeeDelete → FileClient.write

<span id="page-55-0"></span>■ FileClient.write  $\rightarrow$  End

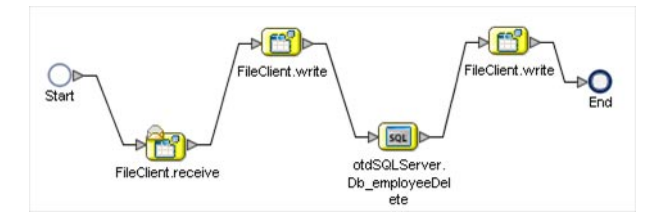

**Click Save All to save the latest changes to your project. 8**

## ▼ **Create the bpInsert Business Process**

- **From the Projects window, right-click your new project, point to New, and then select Business Process. 1**
- **Rename your new business process to bpInsert. 2**
- **From the Projects window, expand CAPS Components Library**→**Adapters**→**File**→**FileClient. 3**
- **Select and drag the FileClient.receive activity from the project tree to the Business Process Designer canvas. 4**
- $\,$  **As in the previous step, drag the FileClient.write activity from the CAPS Components Library**  $\rightarrow$ **Adapters**→**File**→**FileClient directory to the Business Process Designer canvas, and then drag another FileClient.write activity to the canvas, so you have two FileClient.write activities in your BPEL process.**
- **From the Projects window, expand prjSQLServer\_BPEL**→**otdALL**→ **otdInputDTD\_DB\_employee. Select and drag the unmarshal activity from the project tree to the Business Process Designer canvas. 6**
- **Connect the following activities: 7**
	- $\blacksquare$  Start  $\rightarrow$  FileClient receive.
	- FileClient.receive → FileClient.write
	- FileClient.write → otdInputDTD\_DB\_employee.unmarshal
- <span id="page-56-0"></span>**Create the Insert Scope with aWhile statement. 8**
	- **a. From the Business Process Designer toolbar, select a Scope element and drag it to the canvas. Double-click the Scope element to expand the element.**
	- **b. Rename the Scope element to Insert.**
	- **c. From the Business Process Designer toolbar, select aWhile element and drag it into the expanded Scope element box on the canvas. Double-click theWhile element to expand the element.**
	- **d. From the Projects window, expand prjSQLServer\_BPEL**→**otdALL**→**otdSQLServer. Select and drag the otdSQLServer.DB\_EMPLOYEEInsert activity from the project tree into the expandedWhile element box on the Business Process Designer canvas.**
	- **e. Connect the following elements:**
		- otdInputDTD\_DB\_employee.unmarshal → Scope element input node
		- Scope element input node  $\rightarrow$  While element input node
		- While element input node → otdSQLServer.DB\_EMPLOYEEInsert
		- otdSQLServer.DB\_EMPLOYEEInsert → While element output node
		- While element output node  $\rightarrow$  Scope element output node
		- Scope element output node → FileClient.write
		- FileClient.write  $\rightarrow$  End

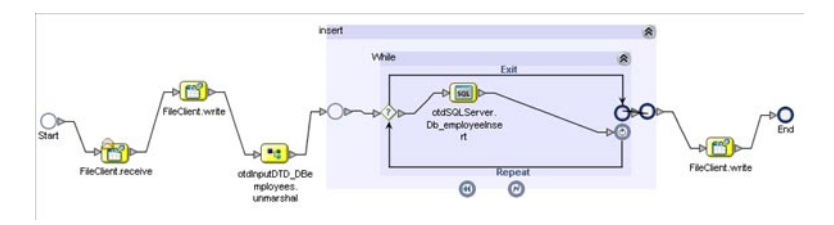

**Click Save All to save the latest changes to your project. 9**

## **Create the bpPsSelect Business Process**

- **From the Projects window, right-click your new project, point to New, and then select Business Process from the shortcut menu. 1**
- **Rename your new business process to bpPsSelect. 2**
- **Add the following activities to the bpPsSelect Business Process canvas. 3**
	- FileClient.Receive (CAPS Components Library  $\rightarrow$  Adapters  $\rightarrow$  File  $\rightarrow$  FileClient)
	- FileClient.Write
	- FileClient.Write
	- $Select_p$ sPSSelectAll (prjSQLServer\_BPEL  $\rightarrow$  otdALL  $\rightarrow$  otdSQLServer)

#### **Connect the following activities: 4**

- $\blacksquare$  Start  $\rightarrow$  FileClient.receive
- FileClient.receive → FileClient.write
- FileClient.write → otdSQLServer.Select\_psPSSelectAll

#### **Create the Decision. 5**

**a. From the Business Process Designer toolbar, select a Branching Activity**→**Decision element and drag it to the canvas.**

This adds a Decision and Decision.end element to the canvas.

- **b. From the Business Process Designer toolbar, select a Scope element and drag it to the canvas. Double-click the Scope element to expand the element.**
- **c. Rename the Scope element to Records found.**
- **d. From the Projects window, expand prjSQLServer\_BPEL**→**otdALL**→ **otdInputDTD\_DB\_employee. Select and drag the marshal activity from the project tree into the expanded Records found element box on the Business Process Designer canvas.**
- **e. From the Projects window, select and drag the FileClient.write activity from the project tree into the expanded Records found element box on the Business Process Designer canvas.**
- **f. Connect the following elements:**
	- otdSQLServer.Select\_psPSSelectAll → Decision element input node
	- Decision element  $\rightarrow$  Records found input node
	- Records element input node  $\rightarrow$  otdInputDTD\_DB\_employee.marshal
	- otdInputDTD\_DB\_employee.marshal → FileClient.write
	- FileClient.write → Records found element output node
	- Records found element output node  $\rightarrow$  Decision.end
- **g. From the Business Process Designer toolbar, select another Scope element and drag it to the canvas. Double-click the Scope element to expand the element.**
- **h. Rename the Scope element to No Record.**
- <span id="page-58-0"></span>**i. From the Projects window, select and drag the FileClient.write activity from the project tree into the expanded No Record element box on the Business Process Designer canvas.**
- **j. Connect the following elements:**
	- otdSQLServer.Select\_psPSSelectAll → Decision element input node
	- Decision element  $\rightarrow$  No Record input node
	- No Record input node  $\rightarrow$  FileClient.write
	- FileClient.write  $\rightarrow$  No Record element output node
	- No Record element output node  $\rightarrow$  Decision.end

#### **Connect the following elements: 6**

- Decision.end → FileClient.write
- FileClient write  $\rightarrow$  End

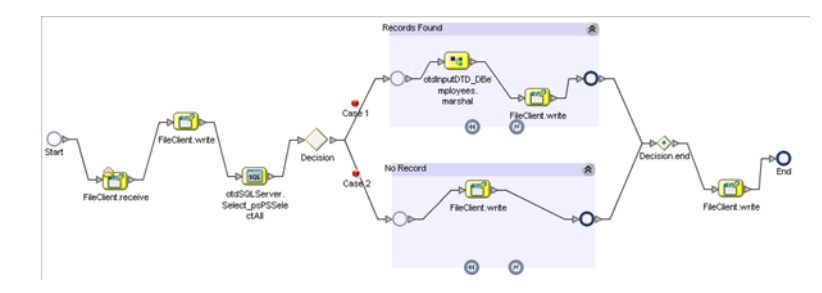

## ▼ **Create the bpTableSelect Business Process**

- **From the Projects window, right-click your new project, point to New, and then select Business Process. 1**
- **Rename your new business process to bpTableSelect. 2**
- **Add the following activities to the bpTableSelect Business Process canvas. 3**
	- FileClient.Receive (CAPS Components Library  $\rightarrow$  Adapters  $\rightarrow$  File $\rightarrow$  FileClient)
	- FileClient.Write
	- FileClient.Write
	- FileClient.Write
	- DB\_EMPLOYEESelectAll (prjSQLServer\_BPEL → otdALL → otdSQLServer)
	- marshal (prjSQLServer\_BPEL → otdALL → otdInputDTD\_DB\_employee)
- **Connect the following activities: 4**
	- Start → FileClient.receive
- <span id="page-59-0"></span>■ FileClient.receive → FileClient.write
- FileClient.write → otdSQLServer.DB\_EMPLOYEESelectAll
- otdSQLServer.DB\_EMPLOYEESelectAll → otdInputDTD\_DB\_employee.marshal
- otdInputDTD\_DB\_employee.marshal → FileClient.write
- FileClient.write → FileClient.write
- FileClient.write → End

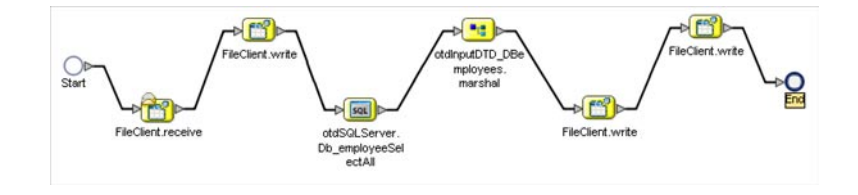

## ▼ **Create the bpUpdate Business Process**

- **From the Projects window, right-click your new project, point to New, and then select Business Process from the shortcut menu. 1**
- **Rename your new business process to bpUpdate. 2**
- **Add the following activities to the bpTableSelect Business Process canvas. 3**
	- FileClient.Receive (CAPS Components Library  $\rightarrow$  Adapters  $\rightarrow$  File  $\rightarrow$  FileClient)
	- FileClient.Write
	- FileClient.Write
	- DB\_EMPLOYEEUpdate (prjSQLServer\_BPEL → otdALL → otdSQLServer)
- **Connect the following activities: 4**
	- $\blacksquare$  Start  $\rightarrow$  FileClient.receive
	- FileClient.receive → FileClient.write
	- FileClient.write → otdSQLServer.DB\_EMPLOYEEUpdate
	- otdSQLServer.DB\_EMPLOYEEUpdate → FileClient.write
	- FileClient.write  $\rightarrow$  End

<span id="page-60-0"></span>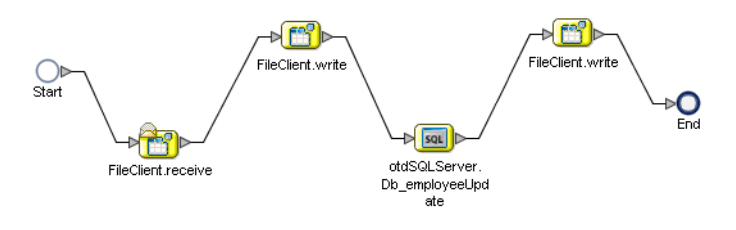

**Save your project. 5**

For your next step, see "Using Business Process Designer to Create Business Rules" on page 61. **Next Steps**

# **Using Business Process Designer to Create Business Rules**

Business Rules, created between the business process Activities, allow you to configure the relationships between the input and output Attributes of the Activities using the Business Process Designer's Business Rule Designer.

This section walks you through creating the project's five business processes:

- "Creating the bpDelete Business Rules" on page 61
- ["Creating the bpInsert Business Rules" on page 63](#page-62-0)
- ["Creating the bpPsSelect Business Rules" on page 68](#page-67-0)
- ["Creating the bpTableSelect Business Rules" on page 72](#page-71-0)
- ["Creating the bpUpdate Business Rules" on page 74](#page-73-0)

# **Creating the bpDelete Business Rules**

The bpDelete business process describes how to delete a record in the SQL Server database using the Business Process Designer.

## **Create the bpDelete Business Rules**

- **Double-click bpDelete in the Projects window to open the Business Process Designer to the bpDelete business process. 1**
- **Create the bpDelete FileClient.receive** → **FileClient.write rule. 2**
	- **a. Right-click the link between FileClient.receive and FileClient.write and select Add Business Rule.**

A Business Rule icon is add to the link.

#### **b. Double-click the Business Rule icon.**

The Business Rule Designer opens to the new Business Rule.

**c. From the Business Rule Designer toolbar String menu, select string literal.**

A string literal method box is added to the Business Rule Designer canvas.

- **d. Double-click the string literal method box value field, and enter Deleting record... as the value.**
- **e. Map the Deleting record... output node of the string literal method box to text under FileClient.write.Input in the Input pane (right pane) of the Business Rule Designer.To do this, click on the Deleting record... output node of the string literal method box, and drag your cursor to the text node under FileClient.write.Input in the Input pane of the Business Rule Designer.**

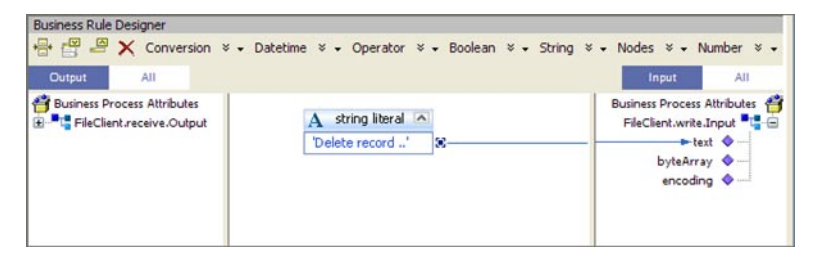

- **Create the bpDelete FileClient.write** → **otdSQLServer.Db\_employeeDelete rule. 3**
	- **a. Add a Business Rule to the link between FileClient.write and otdSQLServer.Db\_employeeDelete and double-click the new Business Rule icon.**

The Business Rule Designer opens to the new Business Rule.

**b. Map text under FileClient.receive.Output in the Output pane of the Business Rule Designer to whereClause under otdSQLServer.Db\_employeeDelete.Input**→**input in the Input pane of the Business Rule Designer.**

A visible link now connects the two nodes in the Business Rule Designer.

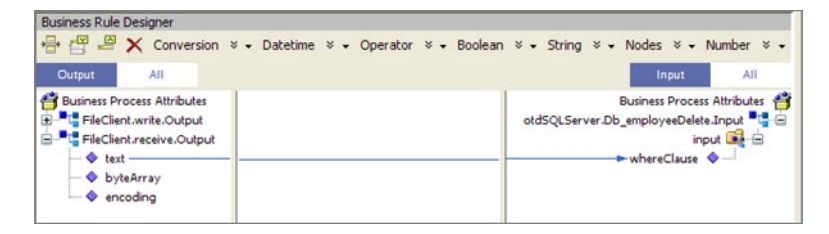

- <span id="page-62-0"></span>**Create the otdSQLServer.Db\_employeeDelete** → **bpDelete FileClient.write rule. 4**
	- **a. Add a Business Rule to the link between otdSQLServer.Db\_employeeDelete and bpDelete FileClient.write and double-click the new Business Rule icon.**

The Business Rule Designer opens to the new Business Rule.

- **b. From the Business Rule Designer toolbar String menu, select string literal.** A string literal method box is added to the Business Rule Designer canvas.
- **c. Double-click the string literal method box value field, and enter Delete done.. as the value.**
- **d. Map the Delete done.. output node of the string literal method box to text under FileClient.write.Input1 in the Input pane of the Business Rule Designer.**
- **Save your project. 5**

## **Creating the bpInsert Business Rules**

The bpInsert business process implements the Input Operation to read the TriggerInsert.in. file. It then unmarshals data from the input data into the otdInputDTD\_DBEmployees OTD, calls the otdSQLServer, and inserts records into the database, and writes a message to confirm an inserted record.

#### ▼ **Create the bpInsert Business Rules**

- **Double-click bpInsert in the Projects window to open the Business Process Designer to the bpInsert business process. 1**
- **Create the bpInsert FileClient.receive** → **FileClient.write rule. 2**
	- **a. Add a Business Rule to the link between FileClient.receive and FileClient.write and double-click the new Business Rule icon to open the Business Rule Designer.**
	- **b. From the Business Rule Designer toolbar String menu, select string literal.**
	- **c. Enter Inserting records into db\_employee table.. as the String value in the string literal method box.**
	- **d. Map the Inserting records into db\_employee table.. output node of the string literal method box to text under FileClient.write.input in the Input pane (right pane) of the Business Rule Designer.**
- **Create the bpInsert FileClient.write** → **otdInputDTD\_DB\_employee.unmarshal rule. 3**
	- **a. Add a Business Rule to the link between FileClient.write and otdInputDTD\_DB\_employee.unmarshal and double-click the new Business Rule icon.** The Business Rule Designer opens to the new Business Rule.
	- **b. Map text under FileClient.receive.Output in the Output pane of the Business Rule Designer to contents under otdInputDTD\_DB\_employee.unmarshal.Input in the Input pane of the Business Rule Designer.**
- **Create the otdInputDTD\_DB\_employee.unmarshal** → **Insert (Scope) element rule. 4**
	- **a. Add a Business Rule to the link between otdInputDTD\_DB\_employee.unmarshal and the Insert (Scope) element and double-click the new Business Rule icon.** The Business Rule Designer opens to the new Business Rule.
	- **b. From the Business Rule Designer toolbar Nodes menu, select count.** A count method box is added to the Business Rule Designer canvas.
	- **c. Map the X\_sequence\_A node under otdInputDTD\_DB\_employee.unmarshal.Output**→ **DB\_employee in the Output pane of the Business Rule Designer to the node-set1 input node of the count method box.**
	- **d. Map the return number output node of the count method box to value underTotal\_count in the Input pane of the Business Rule Designer.**
	- **e. From the Business Rule Designer toolbar Number menu, select number literal.** A number literal method box is added to the Business Rule Designer canvas.
	- **f. Double-click the number literal method box value field, and enter 1.0 as the value.**

**g. Map the 1.0 output node of the number literal method box to value under Index\_count in the Input pane of the Business Rule Designer.**

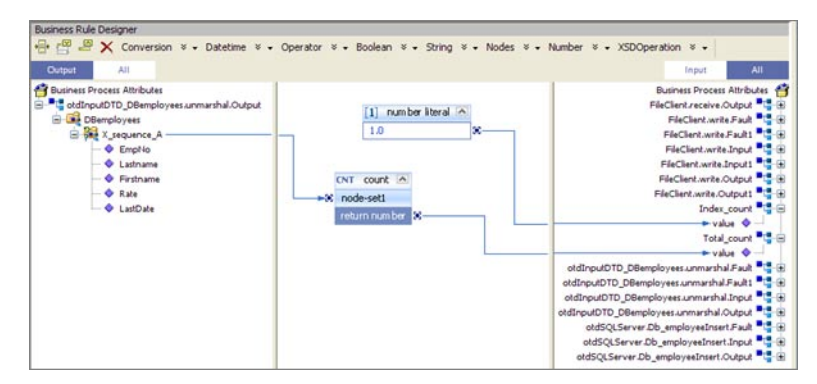

#### **Create the 5**

**X\_sequence\_A[number(getContainerData('Index\_count'.'value'.'/value'))] predicate for the DTD.**

**a. Right-click otdInputDTD\_DB\_employee.unmarshal.Output**→**DB\_employee**→ **x\_sequence\_A, and select New Predicate from the popup menu.**

The Predicate window appears

**b. From the Predicate window's Number menu, select number.**

A number method box is added to the Predicate window canvas.

- **c. Map value under Index\_count in the Business Process Attributes pane of the Predicate window to the object1? input node of the number method box.**
- **d. Map the Return Number output node of the number method box to Result in the right pane of the Predicate window.**
- **e. Click OK.**

The X\_sequence\_A[number(getContainerData('Index\_count'.'value'.'/value'))] predicate is added to the Output pane of the Business Rule Designer under otdInputDTD\_DB\_employee.unmarshal.Output → DB\_employee.

- **Create the While** → **otdSQLServer.DB\_EMPLOYEEInsert rule. 6**
	- **a. Add a Business Rule to the link betweenWhile input node and the otdSQLServer.DB\_EMPLOYEEInsert and double-click the new Business Rule icon.**
	- **b. From the Business Rule Designer toolbar Number menu, select Settings.**

The Method Palette appears.

- **c. From the Method Palette, click the Number tab and select the number option. Click Close.** The number option is added to the Number menu.
- **d. From the Business Rule Designer toolbar Number menu, select number.** A number method box is added to the canvas.
- **e. Map EmpNo under otdInputDTD\_DB\_employee.unmarshal.Output**→**DB\_employee**→ **X\_sequence\_A[number(getContainerData´('Index\_count'.'value'.'/value'))] in the Output pane of the Business Rule Designer to the object1? input node of the number method box.**
- **f. Map the return number output node of the number method box to EMP\_NO under otdSQLServer.DB\_EMPLOYEEInsert.Input**→**input in the Input pane of the Business Rule Designer.**
- **g. From the Business Rule Designer toolbar Number menu, select number to add another number method box.**
- **h. Map Rate under otdInputDTD\_DB\_employee.unmarshal.Output**→**DB\_employee**→ **X\_sequence\_A[number(getContainerData´('Index\_count'.'value'.'/value'))] in the Output pane of the Business Rule Designer to the object1? input node of the number method box.**
- **i. Map the return number output node of the number method box to RATE under otdSQLServer.DB\_EMPLOYEEInsert.Input**→**input in the Input pane of the Business Rule Designer.**
- **j. Map Lastname under otdInputDTD\_DB\_employee.unmarshal.Output**→**DB\_employee**→ **X\_sequence\_A[number(getContainerData´('Index\_count'.'value'.'/value'))] in the Output pane of the Business Rule Designer to LAST\_NAME under otdSQLServer.DB\_EMPLOYEEInsert.Input**→**input in the Input pane of the Business Rule Designer.**
- **k. Map Firstname under otdInputDTD\_DB\_employee.unmarshal.Output**→**DB\_employee**→ **X\_sequence\_A[number(getContainerData´('Index\_count'.'value'.'/value'))] in the Output pane of the Business Rule Designer to FIRST\_NAME under otdSQLServer.DB\_EMPLOYEEInsert.Input**→**input in the Input pane of the Business Rule Designer.**

**l. Map LastDate under otdInputDTD\_DB\_employee.unmarshal.Output**→**DB\_employee**→ **X\_sequence\_A[number(getContainerData´('Index\_count'.'value'.'/value'))] in the Output pane of the Business Rule Designer to LAST\_UPDATE under otdSQLServer.DB\_EMPLOYEEInsert.Input**→**input in the Input pane of the Business Rule**

**Designer.**

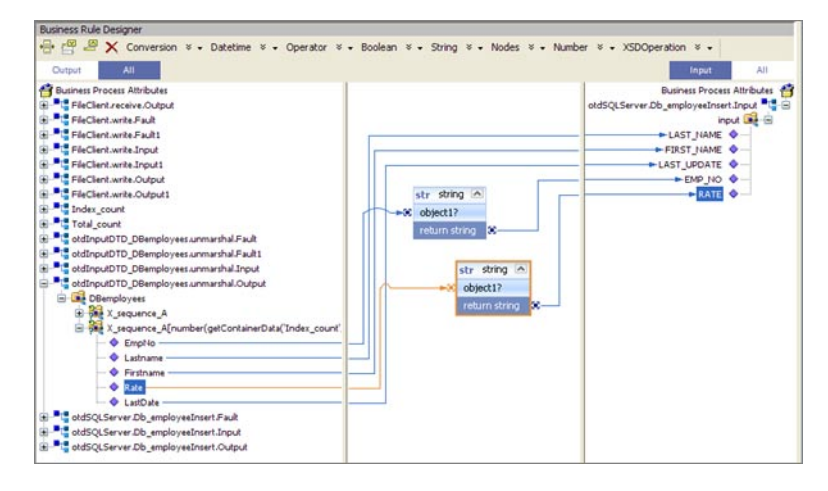

- **Create the otdSQLServer.DB\_EMPLOYEEInsert** → **While rule. 7**
	- **a. Add a Business Rule to the link between the otdSQLServer.DB\_EMPLOYEEInsert activity and theWhile output node and double-click the new Business Rule icon.**
	- **b. From the Business Rule Designer toolbar Operator menu, select addition.**

A addition method box is added to the canvas.

- **c. Map value under Index\_count in the Output pane of the Business Rule Designer to the number1 input node of the addition method box.**
- **d. Double-click the number2 field of the addition method box and enter a value of 1.0**
- **e. Map the return number output node of the addition method box to value under Index-count in the Input pane of the Business Rule Designer.**
- **Create the Insert** → **FileClient.write rule. 8**
	- **a. Add a Business Rule to the link between the Insert output node and FileClient.write and double-click the new Business Rule icon.**
	- **b. From the Business Rule Designer toolbar String menu, select string literal.**
- <span id="page-67-0"></span>**c. Enter Insert Done as the String value.**
- **d. Map the Insert Done output node of the string literal method box to text under FileClient.write.Input1 in the Input pane of the Business Rule Designer.**

## **Creating the bpPsSelect Business Rules**

The bpPsSelect business process describes how to use a Prepared Statement query to select all records in the SQL Server database via the Business Process Designer.

- **Create the bpPsSelect Business Rules**
- **Double-click bpPsSelect in the Projects window to open the Business Process Designer to the 1 bpPsSelect business process.**
- **Create the bpPsSelect FileClient.receive** → **FileClient.write rule. 2**
	- **a. Add a Business Rule to the link between FileClient.receive and FileClient.write and double-click the new Business Rule icon to open the Business Rule Designer.**
	- **b. From the Business Rule Designer toolbar String menu, select string literal.**
	- **c. Enter Selecting record(s) from db\_employee table via Prepared Statement select... as the String value in the string literal method box.**
	- **d. Map the Selecting record(s) from db\_employee table via Prepared Statement select... output node of the string literal method box to text under FileClient.write.input in the Input pane (right pane) of the Business Rule Designer.**
- **Create the FileClient.write** → **otdSQLServer.Select\_psPSSelectAll rule. 3**
	- **a. Add a Business Rule to the link between FileClient.write and otdSQLServer.Select\_psPSSelectAll and double-click the new Business Rule icon to open the Business Rule Designer.**
	- **b. From the Business Rule Designer toolbar Number menu, select number literal.**
	- **c. Enter 0.0 as the number value.**
	- **d. Map the 0.0 output node of the number literal method box to EMP\_NO under otdSQLServer.Select\_psPSSelectAll.Input**→**input in the Input pane of the Business Rule Designer.**
- **Create the Records found** → **otdInputDTD\_DBemployees.marshal rule in Case 1 of the 4 Decision branching activity.**
	- **a. Add a Business Rule to the link between the Records found input node and otdInputDTD\_DBemployees.marshal and double-click the new Business Rule icon to open the Business Rule Designer.**
	- **b. From the Business Rule Designer String menu, select String.**

If String is not available from the String menu, click Settings on the String menu to open the Method Palette, and select String as an option from the String tab. This will add String to the String menu

- **c. Map EMP\_NO under otdSQLServer.Select\_psPSSelectAll.Output**→**output**→ **Select\_psPSSelectAllPSResponseTypeList in the Output pane of the Business Rule Designer to the object1? input node of the String method box.**
- **d. Map the return string output node of the String method box to EmpNo under otdInputDTD\_DBemployees.marshal.Input**→**DBemployees**→**X\_sequence\_A in the Input pane of the Business Rule Designer**
- **e. From the Business Rule Designer String menu, select String to add another String method box.**
- **f. Map RATE under otdSQLServer.Select\_psPSSelectAll.Output**→**output**→ **Select\_psPSSelectAllPSResponseTypeList in the Output pane of the Business Rule Designer to the object1? input node of the String method box.**
- **g. Map the return string output node of the String method box to Rate under otdInputDTD\_DBemployees.marshal.Input**→**DBemployees**→**X\_sequence\_A in the Input pane of the Business Rule Designer**
- **h. Map the nodes in the Output pane of the Business Rule Designer to their corresponding nodes under otdInputDTD\_DBemployees.marshal.Input**→**DBemployees**→**X\_sequence\_A in the Input pane, as follows:**
	- $\blacksquare$  LAST\_NAME  $\rightarrow$  Lastname
	- $\blacksquare$  FIRST\_NAME  $\rightarrow$  Firstname
	- LAST\_UPDATE → LastDate

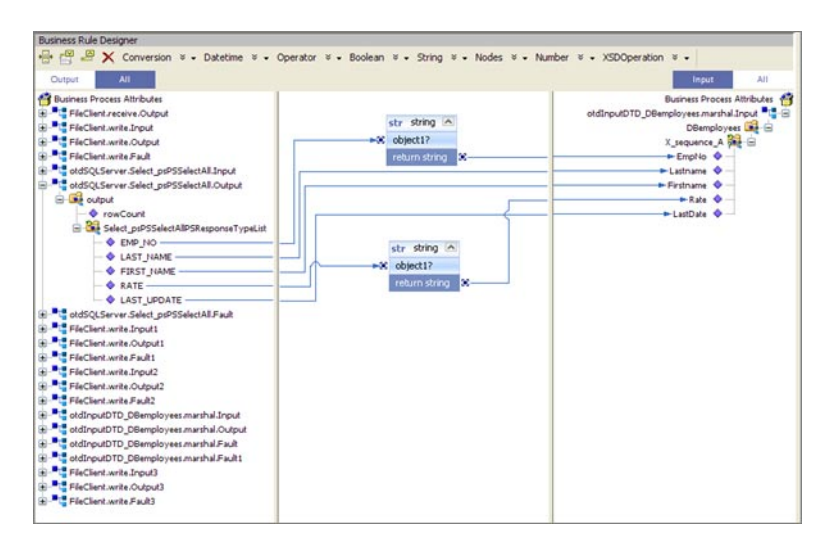

- **Create the otdInputDTD\_DBemployees.marshal** → **FileClient.write rule in Case 1 of the Decision branching activity. 5**
	- **a. Add a Business Rule to the link between otdInputDTD\_DBemployees.marshaland FileClient.write within the Records found element, and double-click the new Business Rule icon to open the Business Rule Designer.**
	- **b. Map contents under otdInputDTD\_DBemployee.marshal.Output, in the Output pane of the Business Rule Designer to text under FileClient.write.Input3 in the Input pane of the Business Rule Designer.**
- **Create the Norecord** → **FileClient.write rule in Case 2 of the Decision branching activity. 6**
	- **a. Add a Business Rule to the link between No record input node and FileClient.write within the Records found element, and double-click the new Business Rule icon to open the Business Rule Designer.**
	- **b. From the Business Rule Designer toolbar String menu, select string literal.**
	- **c. Enter Records Not Found as the String value in the string literal method box.**
	- **d. Map the Records Not Found output node of the string literal method box to text under FileClient.write.Input2 in the Input pane (right pane) of the Business Rule Designer.**
- **Create the Decision Gate Properties for the Decision Case 1 and Case 2. 7**
	- **a. Double-click the red Case 1 icon between Decision input node and Records found input node.**

The Decision Gate Properties Editor appears.

- **b. From the Decision Gate Properties Editor toolbar Operator menu, select Settings.** The Method Palette appears.
- **c. From the Method Palette, click the Operator tab and select the greater than option (for Case 1) and select the lesser or equal option (for case 2). Click Close.**

The new options are added to the Operator menu.

- **d. From the Decision Gate Properties Editor toolbar Operator menu, select greater than.** The greater than method box is added to the editor's canvas.
- **e. Map rowCount under otdSQLServer.Select\_psPSSelectAll.Output**→**output in the left pane of the Decision Gate Properties Editor to the number1 input node of the greater than method box.**
- **f. Double-click the number2 field of the greater than method box, and change the value to 0.0.**
- **g. Map 00 output node of the** greater than**method box to the Result node in the right pane of the Decision Gate Properties Editor.**
- **h. From the Order of Execution field, select Case 2.**
- **i. From the Decision Gate Properties Editor toolbar Operator menu, select lessor or equal.** The lessor or equal method box is added to the editor's canvas.
- **j. Map rowCount under otdSQLServer.Select\_psPSSelectAll.Output**→**output in the left pane of the Decision Gate Properties Editor to the number1 input node of the lessor or equal method box.**
- **k. Double-click the number2 field of the lessor or equal method box, and change the value to 0.0.**
- **l. Map 00 output node of the lessor or equal method box to the Result node in the right pane of the Decision Gate Properties Editor.**

<span id="page-71-0"></span>**m. Click OK to close the Decision Gate Properties Editor.**

The Case 1 and 2 icons change from red to green to indicate that the properties have been set.

- **Create the Decision.end** → **FileClient.write rule. 8**
	- **a. Add a Business Rule to the link between the Decision.end element and FileClient.write, and double-click the new Business Rule icon to open the Business Rule Designer.**
	- **b. From the Business Rule Designer toolbar String menu, select string literal.**
	- **c. Enter Select Done as the String value in the string literal method box.**
	- **d. Map the Select Done output node of the string literal method box to text under FileClient.write.Input3 in the Input pane of the Business Rule Designer.**
- **Save your project. 9**

## **Creating the bpTableSelect Business Rules**

The bpTableSelect business process describes how to select all records the SQL database using the Business Process Designer.

**Note –** The where clause in the business rule reads the trigger value as a placeholder for input. This permits you to modify the query to select a specific record. Also note that all records are selected from the database when the TriggerTableSelect.in file is empty.

#### ▼ **Create the bpTableSelect Business Rules**

- **Double-click bpTableSelect in the Projects window to open the Business Process Designer to the bpTableSelect business process. 1**
- **Create the bpTableSelect FileClient.receive** → **FileClient.write rule. 2**
	- **a. Add a Business Rule to the link between FileClient.receive and FileClient.write and double-click the new Business Rule icon to open the Business Rule Designer.**
	- **b. Create a string literal and enter Selecting record(s) from db\_employee table via table select... as the String value.**
- **c. Map the Selecting record(s) from db\_employee table via table select... output node of the string literal method box to text under FileClient.write.input in the Input pane (right pane) of the Business Rule Designer.**
- **Create the FileClient.write**→**otdSQLServer.DB\_EMPLOYEESelectAll rule. 3**
	- **a. Add a Business Rule to the link between FileClient.write and otdSQLServer.DB\_EMPLOYEESelectAll and double-click the new Business Rule icon to open the Business Rule Designer.**
	- **b. Map text under FileClient.receive.Output in the Output pane of the Business Rule Designer to the whereClause under otdSQLServer.DB\_EMPLOYEESelectAll.Input in the Input pane.**
- **Create the otdSQLServer.DB\_EMPLOYEESelectAll** → **otdInputDTD\_DBemployees.marshal 4 rule.**
	- **a. Add a Business Rule to the link between otdSQLServer.DB\_EMPLOYEESelectAll and otdInputDTD\_DBemployees.marshal and double-click the new Business Rule icon to open the Business Rule Designer.**
	- **b. From the Business Rule Designer String menu, select String.**

If String is not available from the String menu, click Settings on the String menu to open the Method Palette, and select String as an option from the String tab. This will add String to the String menu

- **c. Map EMP\_NO under otdSQLServer.Select\_psPSSelectAll.Output**→**output**→ **DB\_EMPLOYEESelectAllTableResponseTypeList in the Output pane of the Business Rule Designer to the object1? input node of the String method box.**
- **d. Map the return string output node of the String method box to EmpNo under otdInputDTD\_DBemployees.marshal.Input**→**DBemployees**→**X\_sequence\_A in the Input pane of the Business Rule Designer**
- **e. From the Business Rule Designer String menu, select String to add another String method box.**
- **f. Map RATE under otdSQLServer.Select\_psPSSelectAll.Output**→**output**→ **DB\_EMPLOYEESelectAllTableResponseTypeList in the Output pane of the Business Rule Designer to the object1? input node of the String method box.**
- **g. Map the return string output node of the String method box to Rate under otdInputDTD\_DBemployees.marshal.Input**→**DBemployees**→**X\_sequence\_A in the Input pane of the Business Rule Designer**
- **h. Map nodes under otdSQLServer.Select\_psPSSelectAll.Output**→**output**→ **DB\_EMPLOYEESelectAllTableResponseTypeList in the Output pane of the Business Rule Designer to the corresponding nodes under otdInputDTD\_DBemployees.marshal.Input**→ **DBemployees**→**X\_sequence\_A in the Input pane of the Business Rule Designer, as follows:**
	- LAST\_NAME → Lastname
	- FIRST\_NAME  $\rightarrow$  Firstname
	- LAST\_UPDATE → LastDate
- **Create the otdInputDTD\_DBemployees.marshal** → **FileClient.write rule. 5**
	- **a. Add a Business Rule to the link between otdInputDTD\_DBemployees.marshal and FileClient.write, and double-click the new Business Rule icon to open the Business Rule Designer.**
	- **b. Map text under otdInputDTD\_DBemployees.marshal.Output in the Output pane of the Business Rule Designer to text under FileClient.write.Input1 in the Input pane.**
- **Create the FileClient.write**→**FileClient.write rule. 6**
	- **a. Add a Business Rule to the link between FileClient.write element and FileClient.write, and double-click the new Business Rule icon to open the Business Rule Designer.**
	- **b. Create a string literal and enter TableSelect Done... as the String value.**
	- **c. Map the TableSelect Done... output node of the string literal method box to text under FileClient.write.input2 in the Input pane (right pane) of the Business Rule Designer.**

## **Creating the bpUpdate Business Rules**

The bpTableSelect business process describes how to select all records the SQL Server database using the Business Process Designer.

**Note –** The where clause in the business rule reads the trigger value as a placeholder for input. This permits you to modify the query to select a specific record. Also note that all records are selected from the database when the TriggerTableSelect.in file is empty.

## **Create the bpUpdate Business Rules**

**Double-click bpUpdate in the Projects window to open the Business Process Designer to the bpUpdate business process. 1**

- **Create the bpUpdate FileClient.receive** → **FileClient.write rule. 2**
	- **a. Add a Business Rule to the link between FileClient.receive and FileClient.write and double-click the new Business Rule icon to open the Business Rule Designer.**
	- **b. Create a string literal and enter Update the Rate and Last\_update fields... as the String value.**
	- **c. Map the Update the Rate and Last\_update fields... output node of the string literal method box to text under FileClient.write.input in the Input pane (right pane) of the Business Rule Designer.**
- **Create the FileClient.write** → **otdSQLServer.DB\_EMPLOYEEUpdate rule. 3**
	- **a. Add a Business Rule to the link between FileClient.write and otdSQLServer.DB\_EMPLOYEEUpdate and double-click the new Business Rule icon to open the Business Rule Designer.**
	- **b. Create a string literal and enter today's date as the String value.**
	- **c. Map the today's date output node of the string literal method box to LAST\_UPDATE under otdSQLServer.DB\_EMPLOYEEUpdate.Input**→**insert in the Input pane (right pane) of the Business Rule Designer.**
	- **d. Create another string literal and enter 888as the String value.**
	- **e. Map the 888 output node of the string literal method box to RATE under otdSQLServer.DB\_EMPLOYEEUpdate.Input**→**insert in the Input pane (right pane) of the Business Rule Designer.**
	- **f. Map the text under FileClient.receive.Output1 in the Output pane of the Business Rule Designer to whereClause under otdSQLServer.DB\_EMPLOYEEUpdate.Input**→**insert in the Input pane (right pane) of the Business Rule Designer.**
- **Create the otdSQLServer.DB\_EMPLOYEEUpdate**→**FileClient.write rule. 4**
	- **a. Create a string literal and enter Update Done as the String value.**
	- **b. Map the Update Done output node of the string literal method box to text under FileClient.write.Input1 in the Input pane of the Business Rule Designer.**
- **Save your Project. 5**

For your next step, see ["Creating the Connectivity Maps " on page 44.](#page-43-0) **Next Steps**